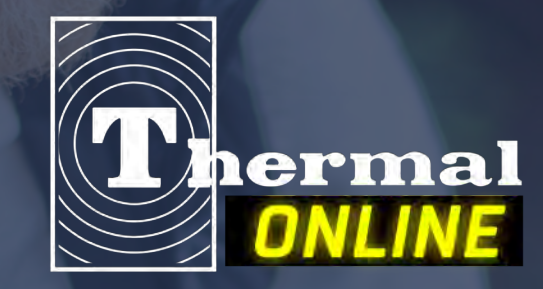

# HOW TO USE THE

# Thermal Webstore

*Learn to Register and Navigate Your Account, Shop and Checkout*

 $\mathcal{L}=\mathcal{L}$  the Thermal Supply Webstore shop.thermal Supply Webstore shop.thermalsupply  $\mathcal{L}=\mathcal{L}$ [shop.thermalsupplyinc.com](http://shop.thermalsupplyinc.com)

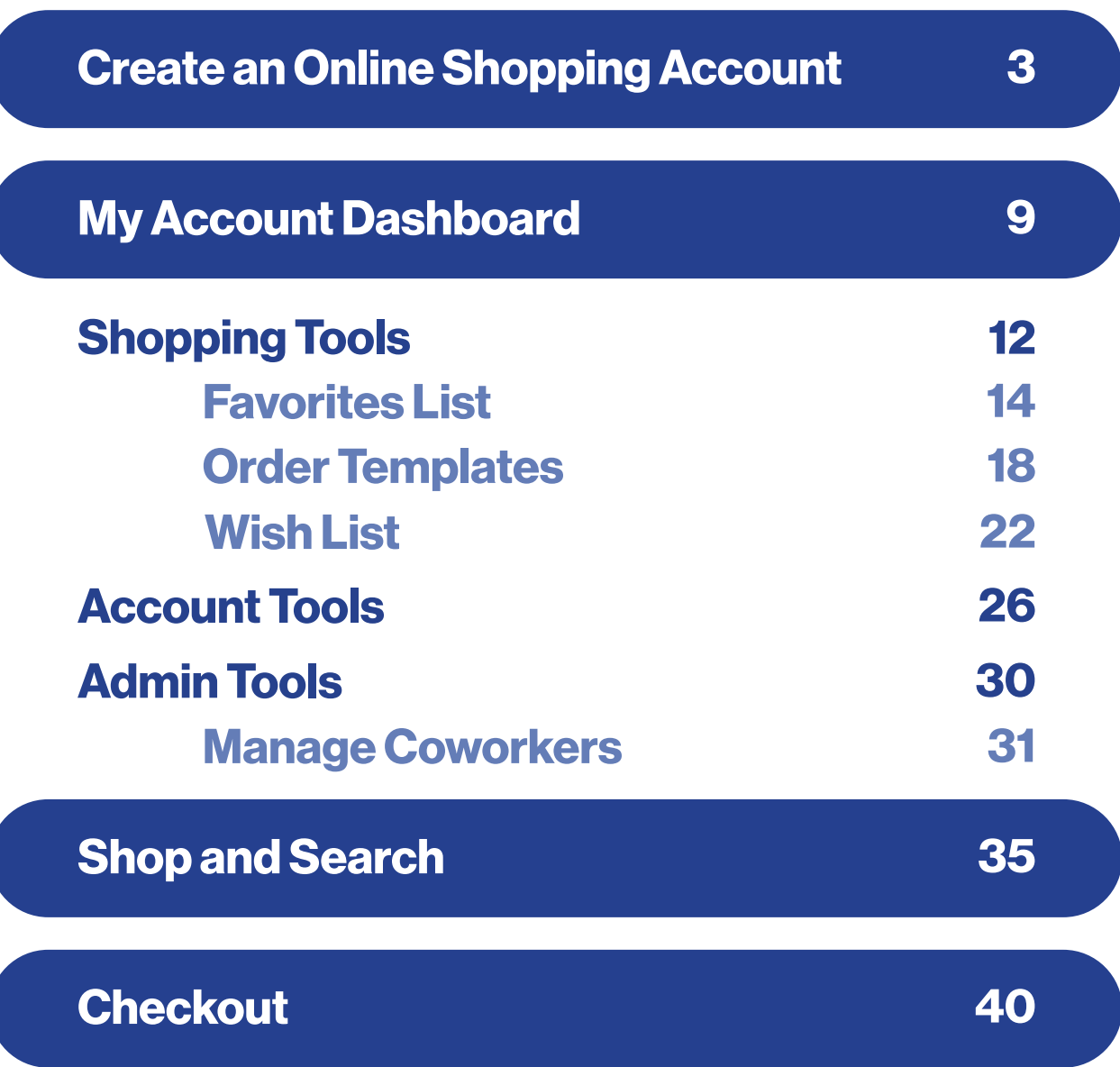

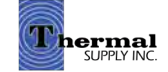

# <span id="page-2-0"></span>Create an Online Shopping Account

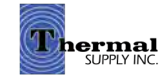

# Register

To register a new online account get started by clicking the "Login | Register" link located on the right-hand side of the top bar (next to "Your Cart").

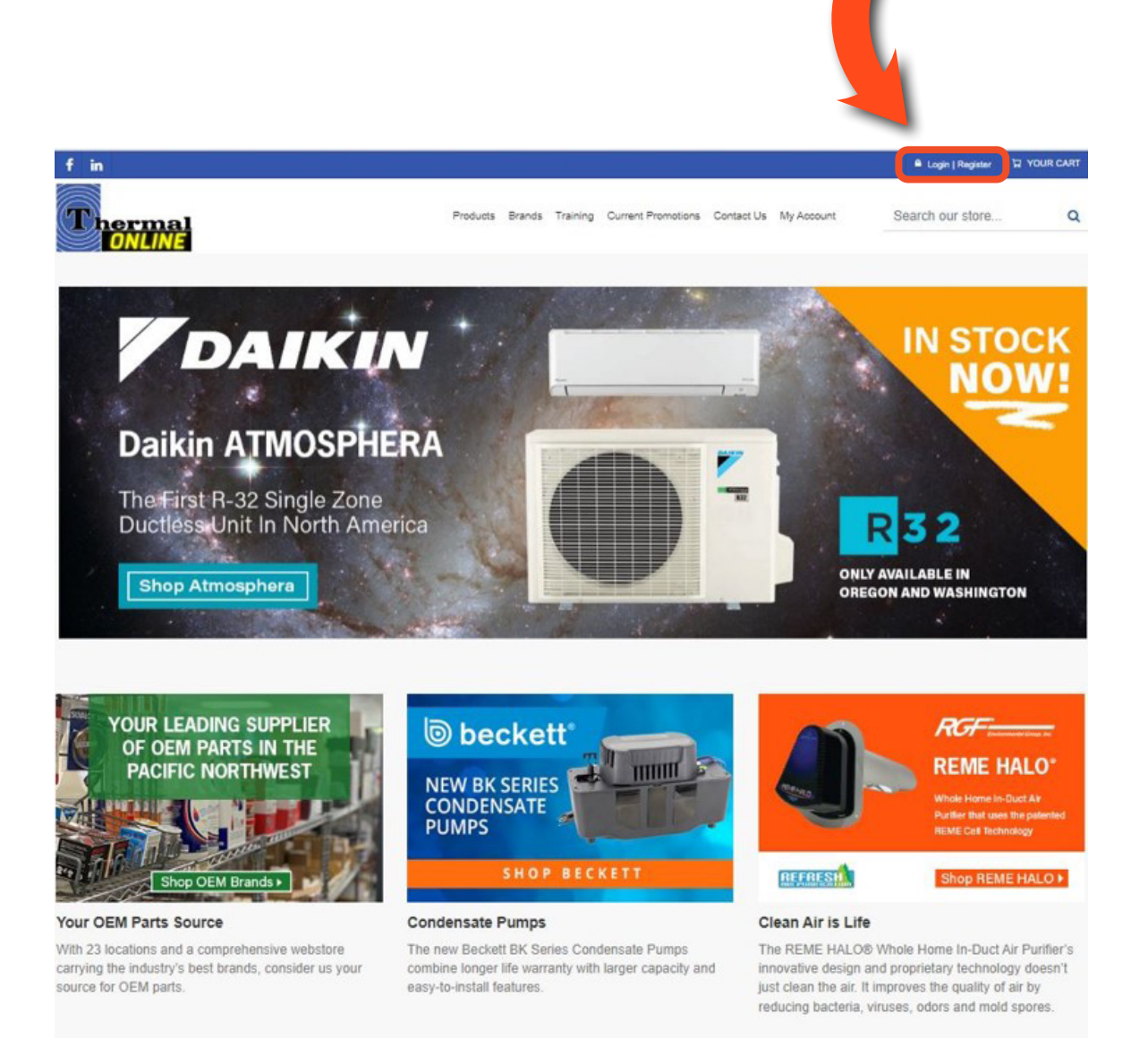

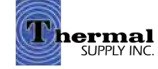

# Register Options

Under Register Options, click "Existing Customers".

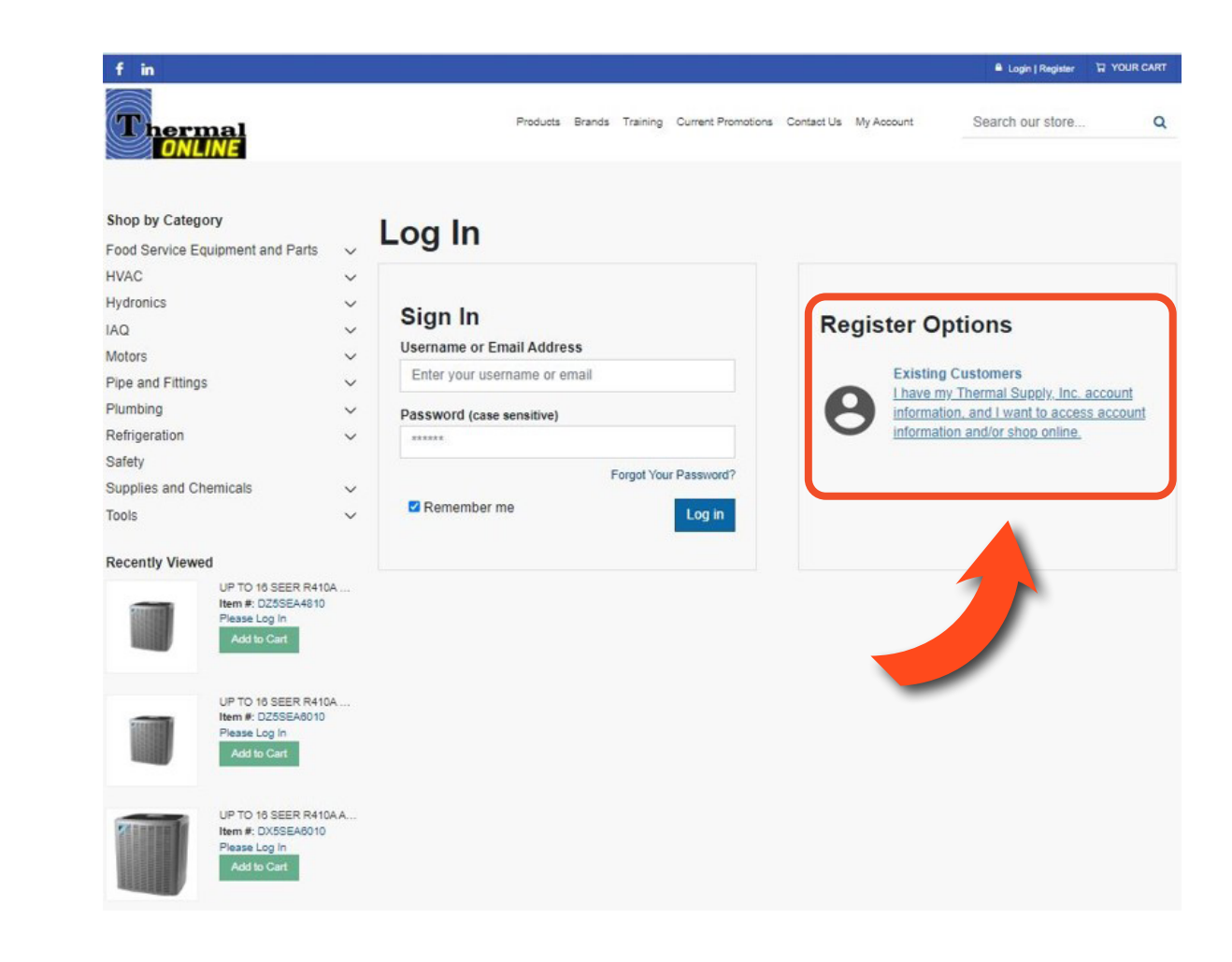

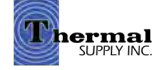

# Account Verification

Complete the information to verify your account and click "Submit."

*This information can be found on any Thermal Supply Invoice.*

Notes:

If you do not have a recent invoice or have not made any purchases yet, please use the "Contact Us" link found above the form to get set-up.

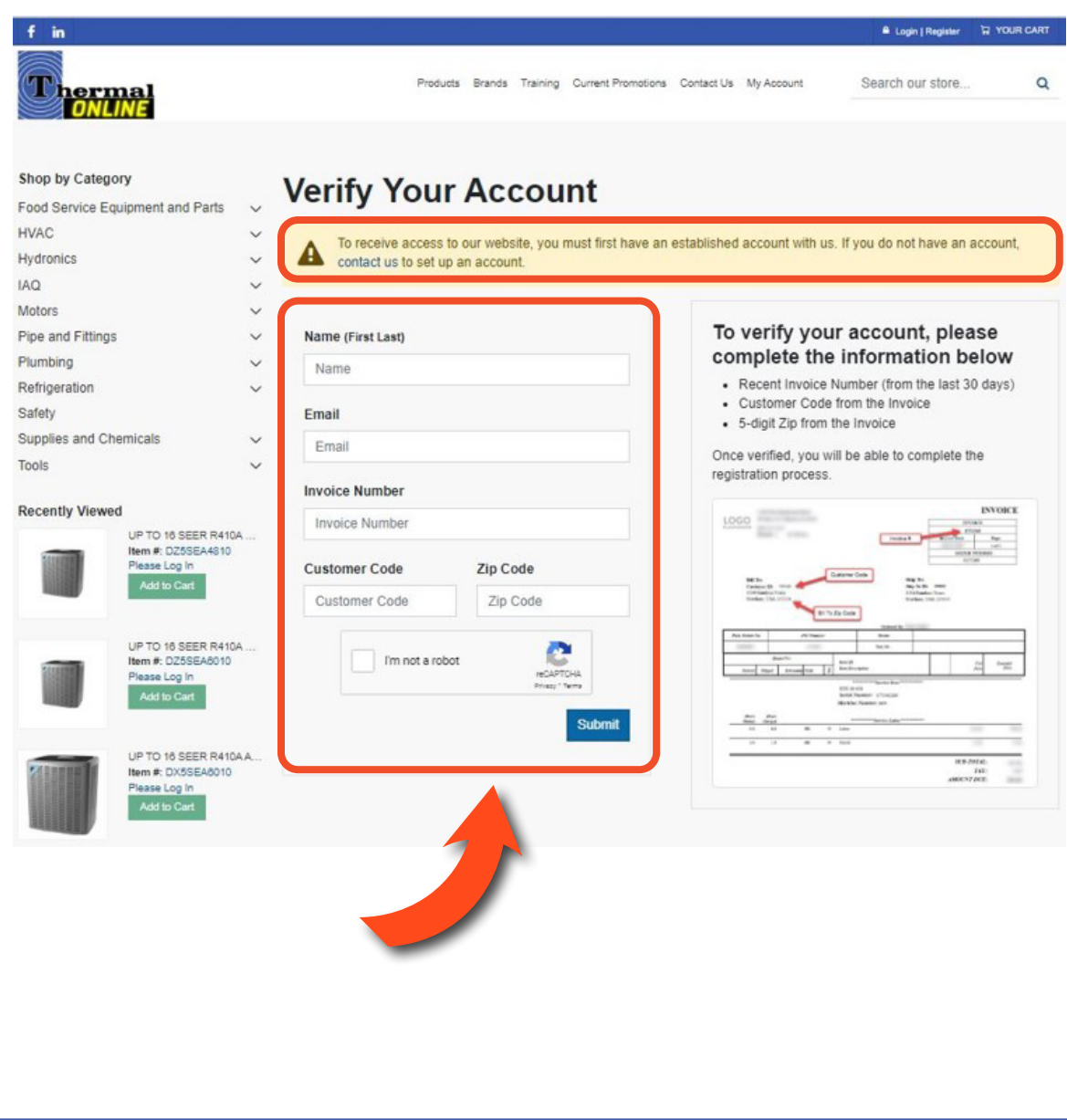

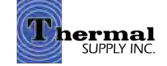

# Create a Web Account

Upon verifying your account, you will receive an email from us with a link that will take you to the page shown here.

Complete the information on the form and click "Create Web Account".

Notes:

If you have not received an email after verifying your account please check your SPAM folder.

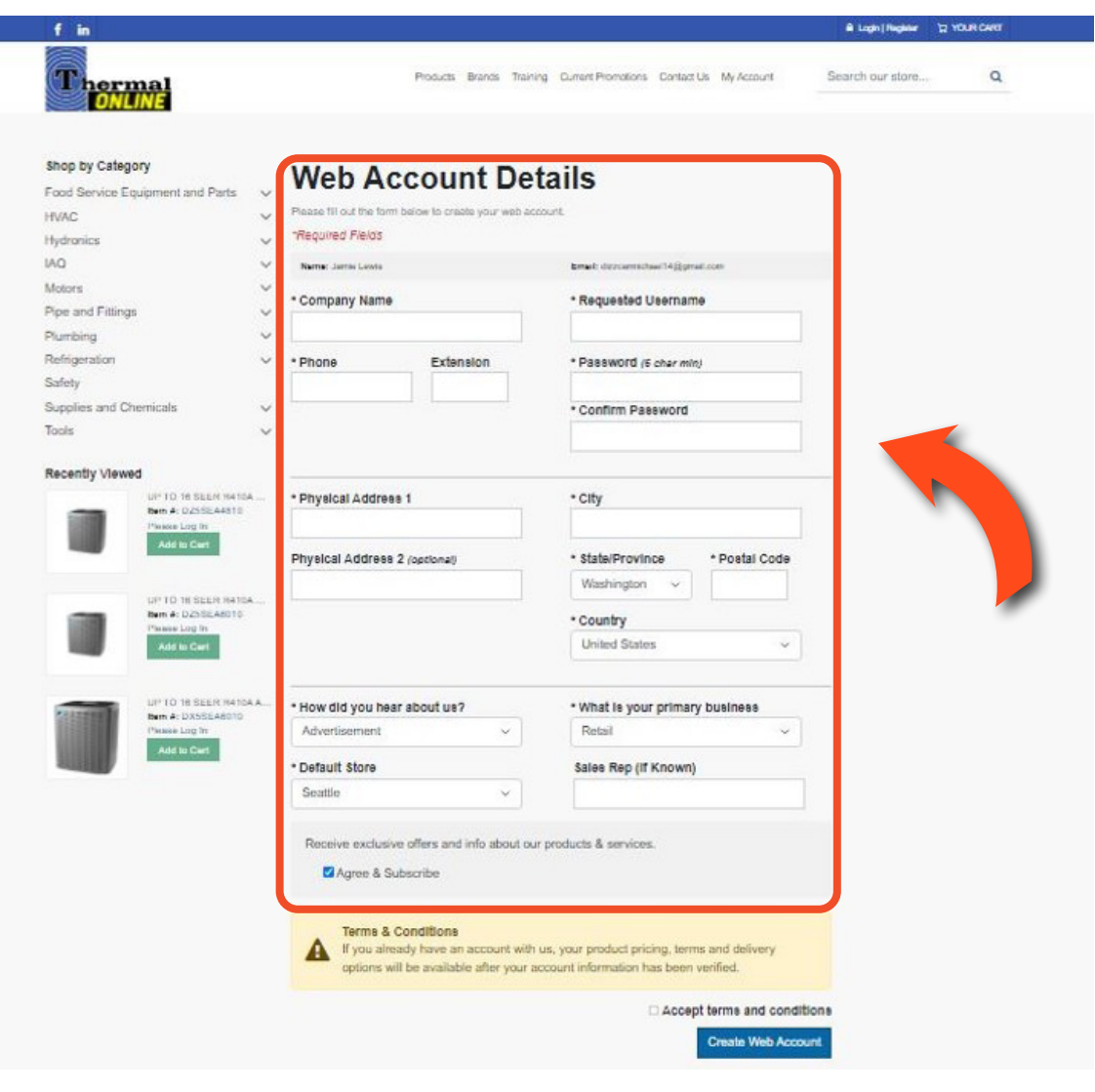

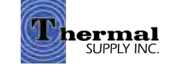

# Account Approval

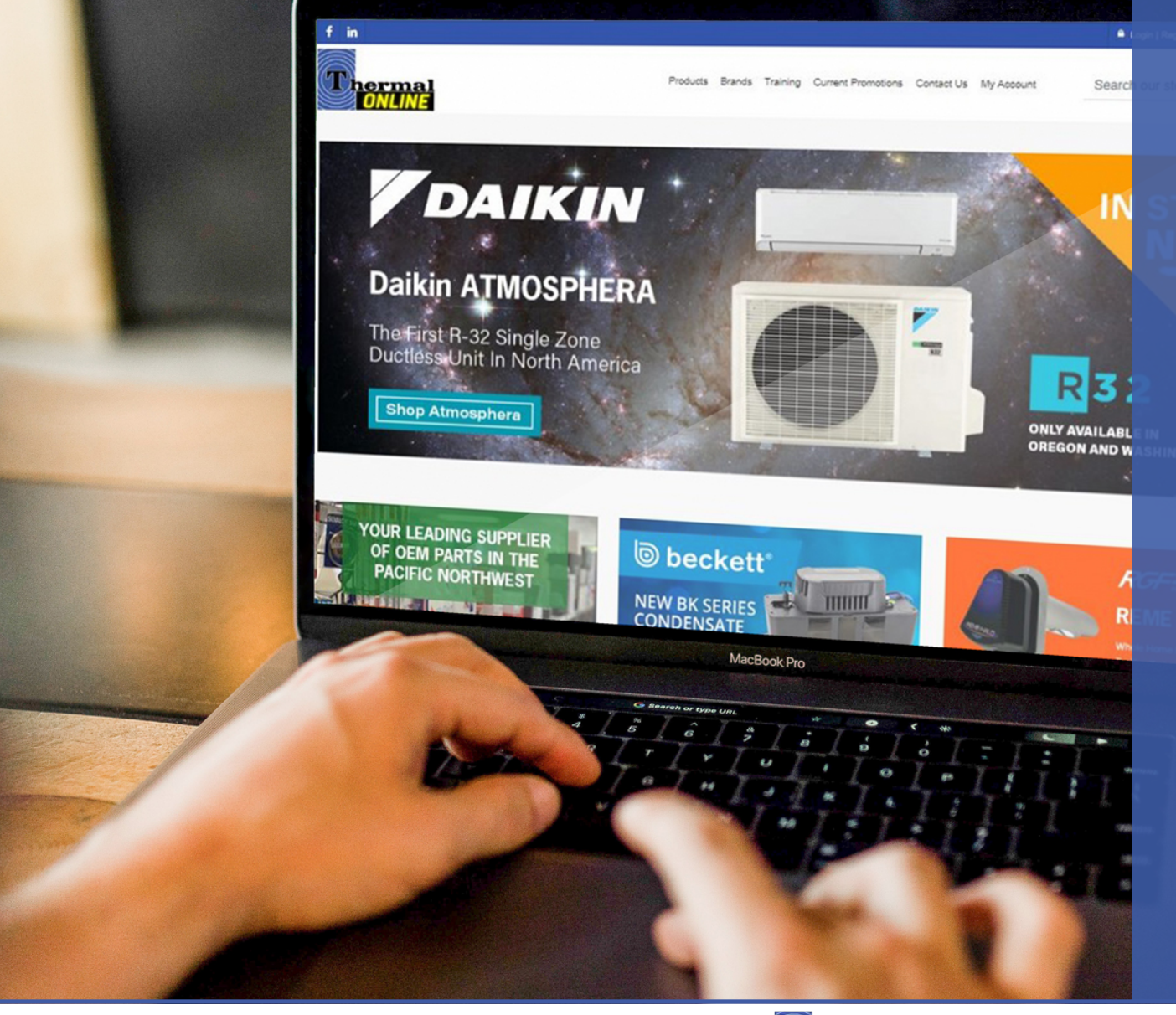

Your Thermal Supply Web Account will need to be approved by a website admin before you're able to login. This process usually can take up to 4 hours.

Once the account has been approved, you will receive a second email notifying you that the account is active and you are now able to log in.

To sign into your account and begin shopping click the "Login | Register" link in the top-right corner.

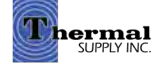

# <span id="page-8-0"></span>My Account Dashboard

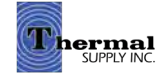

# My Account

### 1 | View and Pay Bill

 Click this link to visit Billtrust - You'll need to create a separate login for billing

## 2 | Current Profile

 View the current login account details. Toggle between accounts by clicking "Change Account" drop down menu and selecting the profile you would like to use (this can be a great feature if you require multiple accounts for different team members/roles or locations within the company)

#### Notes:

The "Change Account" dropdown will not initially show unless you have multiple accounts set up. To add additional account profiles to this page please contact our web support team at [dlewis@thermalsupplycom](mailto:dlewis%40thermalsupplycom?subject=Webstore%20Help%20Request) .

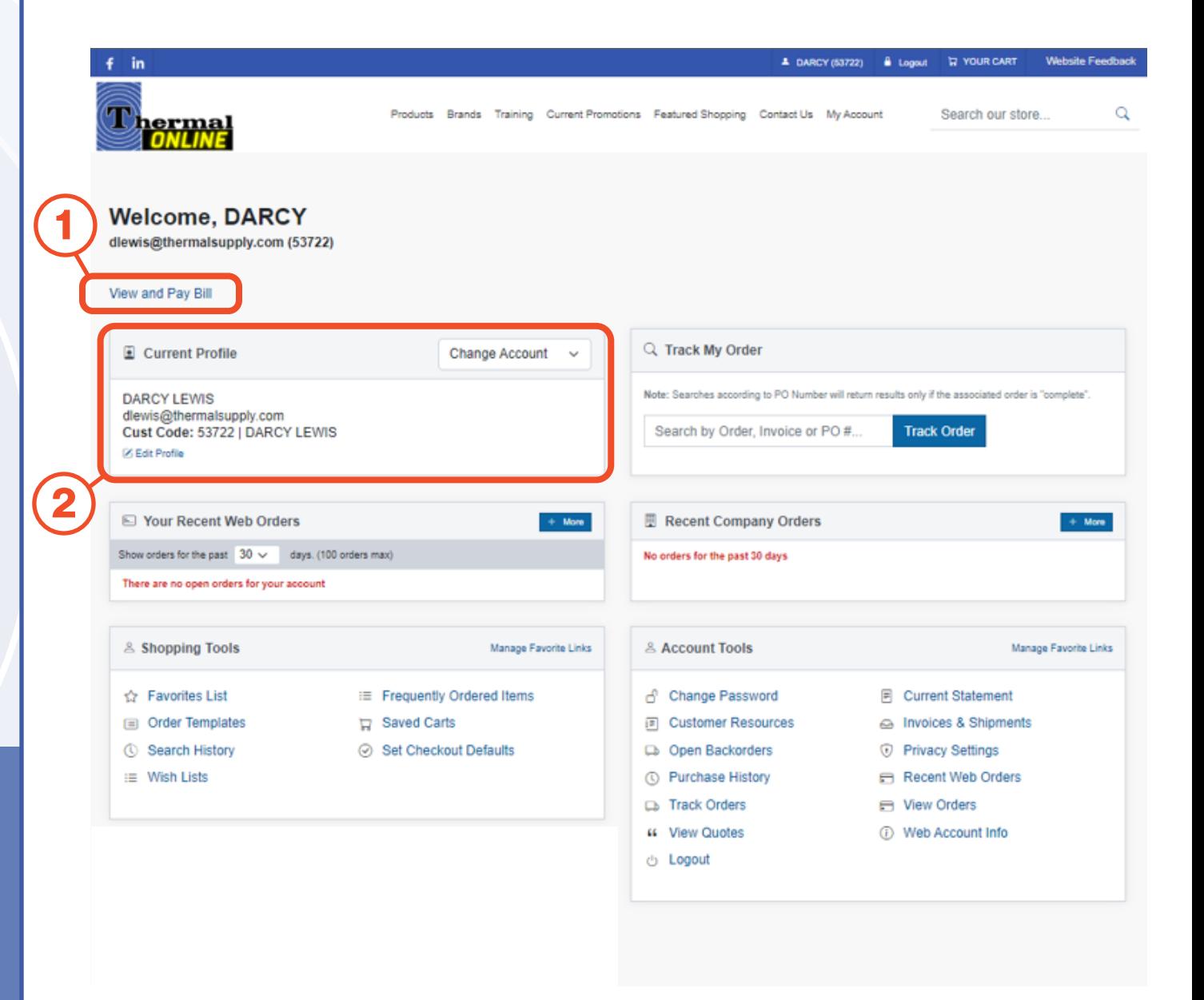

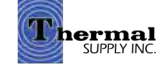

# My Account

### 3 | Track My Order

 Search for an order using the order, invoice, or PO number to obtain the tracking details

### 4 | Recent Web Orders

 View the recent orders placed through the webstore via only your account

### 5 | Recent Company Orders

 View ALL the orders placed through your company recently. Includes orders placed by anyone via: • Online Webstore

- 
- In-Person
- Phone
- **Email**

#### Notes:

You can view your orders up to 30 days for both web and company orders. To view older orders up to 1 year click "+ More" and select a time range.

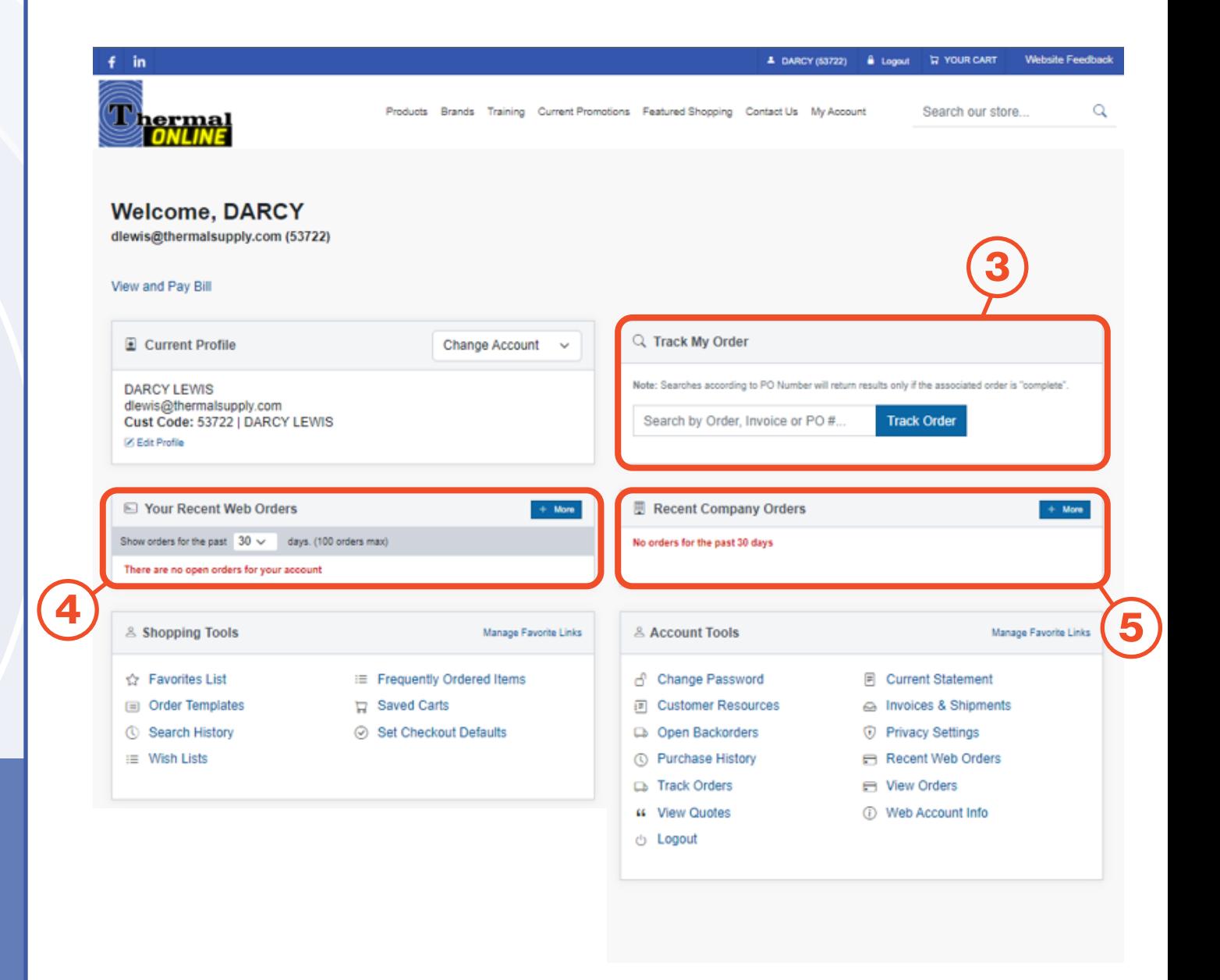

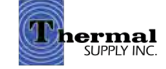

<span id="page-11-0"></span>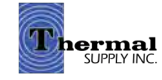

## **Overview**

1 | Favorites List A list of items that have been "Favorited" - *Learn more on [page 14](#page-13-0)*

#### 2 | Order Templates

Templated order lists for faster checkout

- *Learn more on [page 18](#page-17-0)*

#### 3 | Search History

Review previous searches

#### 4 | Wish Lists

 Items organized in wish lists - *Learn more on [page 22](#page-21-0)*

#### 5 | Frequently Ordered Items

 The top 25 items ordered on your profile

#### 6 | Saved Carts

 Any carts that are saved can be revisited here and added back to the current cart

#### 7 | Set Checkout Defaults

 Customize your checkout default preferences to use "Express Checkout" which allows for a easier and quicker checkout process

 $\odot$ 

 $\bar{Q}$  $\bar{(\mathsf{3})}$ 4

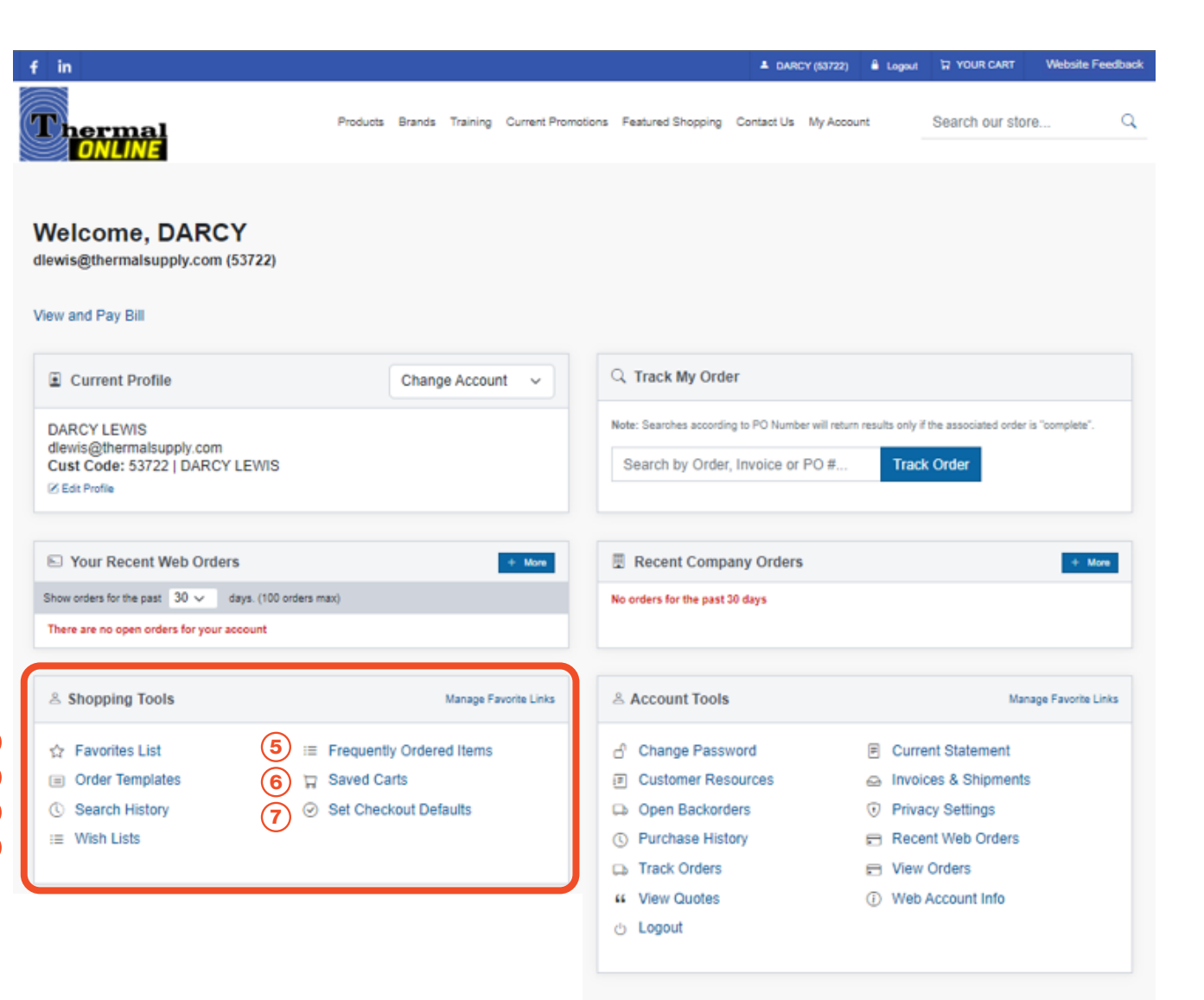

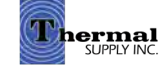

# <span id="page-13-0"></span>Favorites List

Utilizing the "Favorites List" feature can be helpful when you want to revisit items quickly and sort them into categories.

How to Use the Thermal Supply Webstore **Shop.**thermal [shop.thermalsupplyinc.com](https://shop.thermalsupplyinc.com/) | Page 14

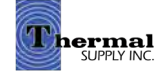

## Favorites List

I

## 1 | Favorite a Product

 When on a product page or browsing in the search results click "+ Add To Favorites"

- 2 | A pop-up will appear to assign the product to a category:
	- a. Select a category from your list of "Favorites Categories"
	- b. Manage your categories - Learn more on [page 17](#page-16-0)
	- c. Create a new category if needed
	- d. Click "Save" to assign the item to the category

# **Search Results**

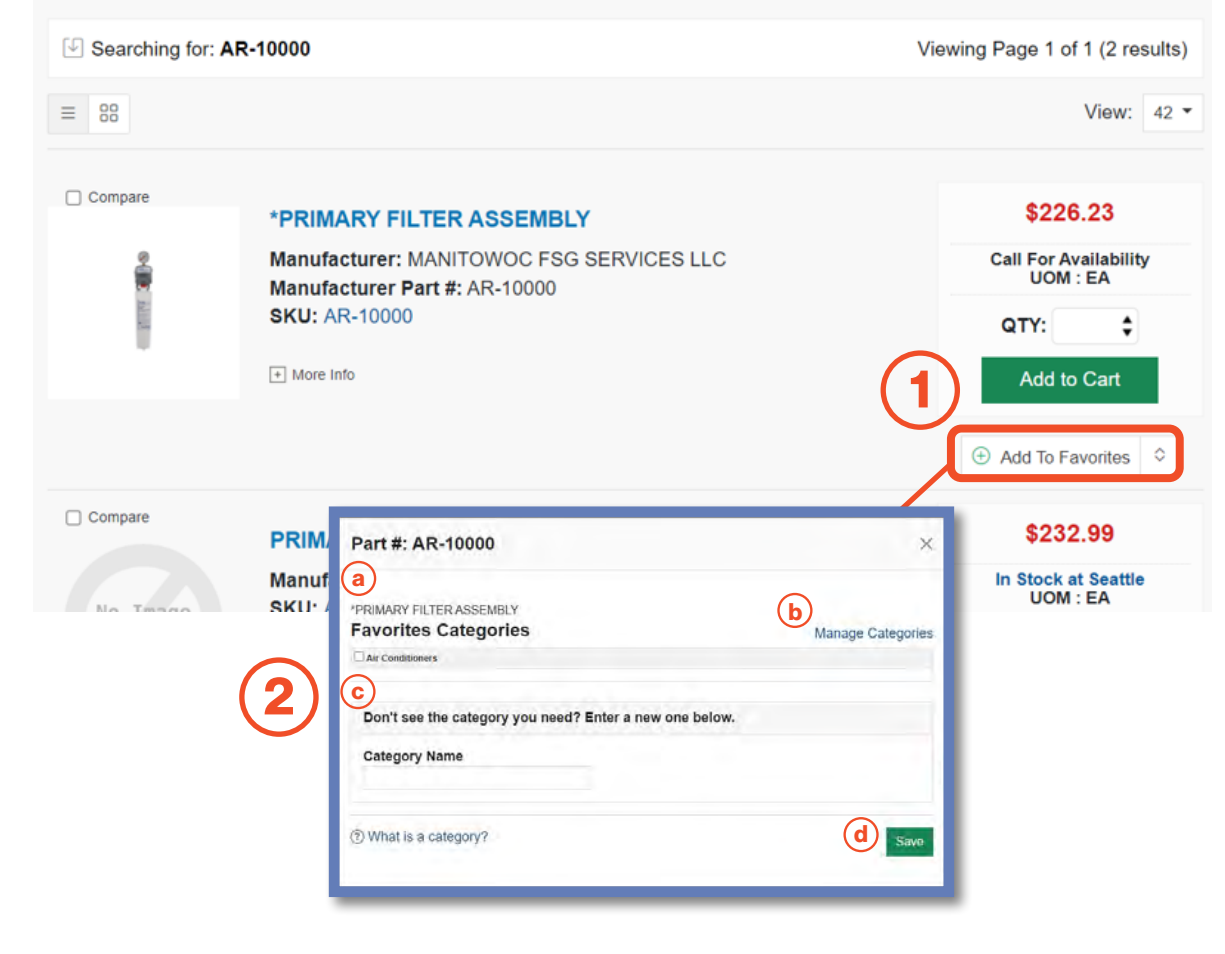

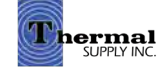

## Favorites List

1 | View Favorites

 Click "Favorites List" from the account dashboard to view all your Favorited items

## 2 | Categorize & Search Through Your Favorites

- a. View your favorites by category - Learn more on [page 17](#page-16-0)
- b. Sort your favorites by category, part # and more
- c. Quickly search by product keyword
- d. Click "Add to Cart" to quickly add the item to your cart (this will automatically add a quantity of 1 item to your cart - if you would like to order more update the QTY above before adding)

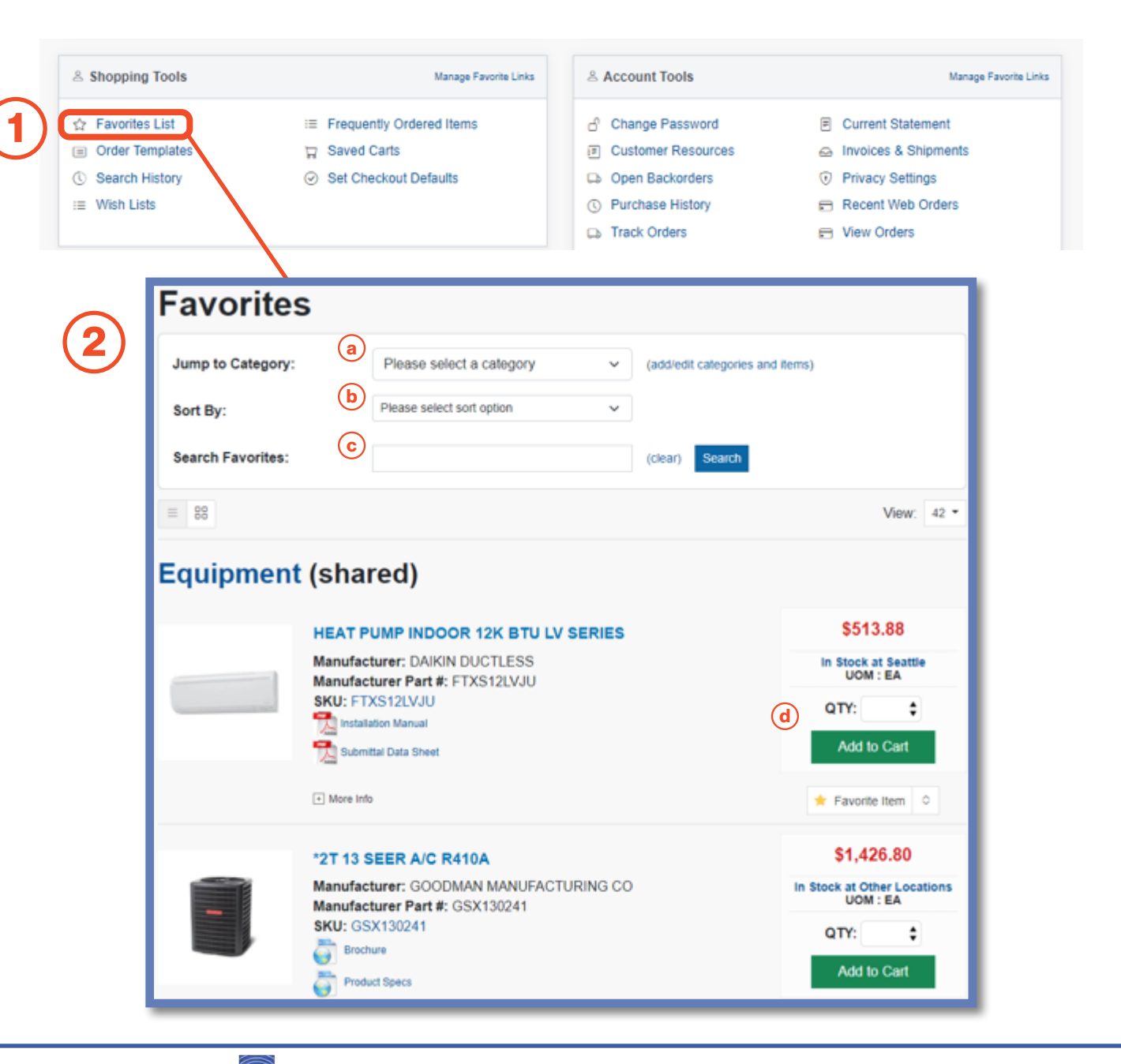

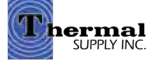

## <span id="page-16-0"></span>Favorites List

I

### 1 | Category Management

 To make updates to your favorites categories click "Add/Edit Categories and Items"

### 2 | Manage Categories

a. Add a new category

b. "View/Remove/Manage" the current products in that category

c. Edit the name of your category or delete the entire category

d. Select this checkbox to "Share a Category" with other users in your company

#### Notes:

**Shared Categories are a great** way to collaboratively have others on your team view, add and purchase from categories. When a category is shared it will be in parenthesis next to the category name.

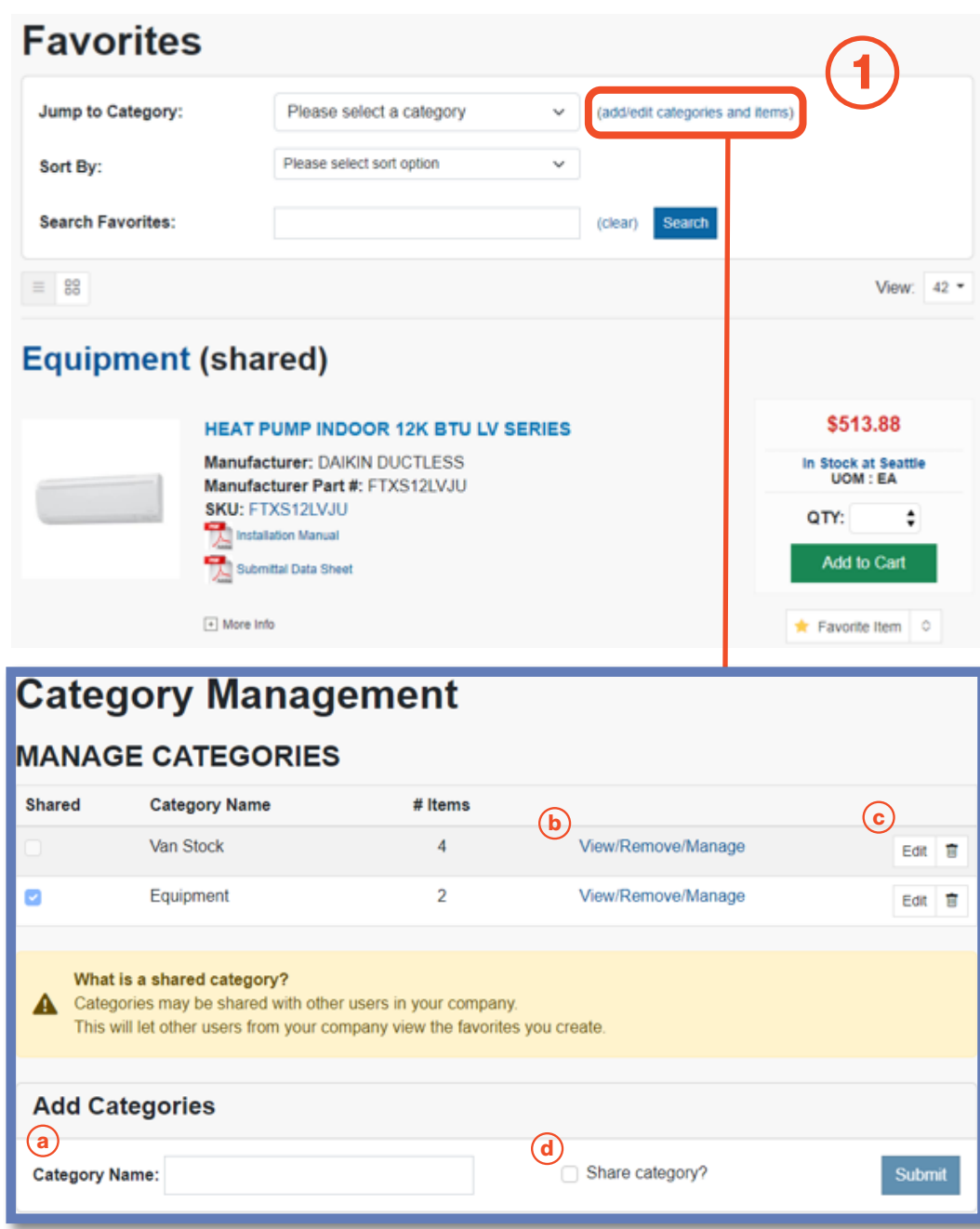

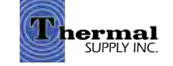

2

# <span id="page-17-0"></span>**Order** Templates

Order Templates can be used to create a templated list of set products that can easily be ordered again.

How to Use the Thermal Supply Webstore **Shop.**thermal [shop.thermalsupplyinc.com](https://shop.thermalsupplyinc.com/) | Page 18

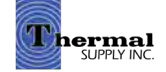

## Order Templates

- 1 | Click "Order Templates" to start creating a new template or to view current templates
- 2 | On the next page click "New Template"
- 3 | You can now add in the details of your Order Template:
	- a. Add a Name for your template
	- b. Add a Description
	- c. Either copy/paste multiple products at once OR add them one at a time
	- d. If you choose the latter you can search for the item by keyword or product #
	- e. Add the Default Order Quantity (these fields can be easily cleared below)
	- f. Delete an item
	- g. Save your template
	- h. Go back to the template list on the previous page

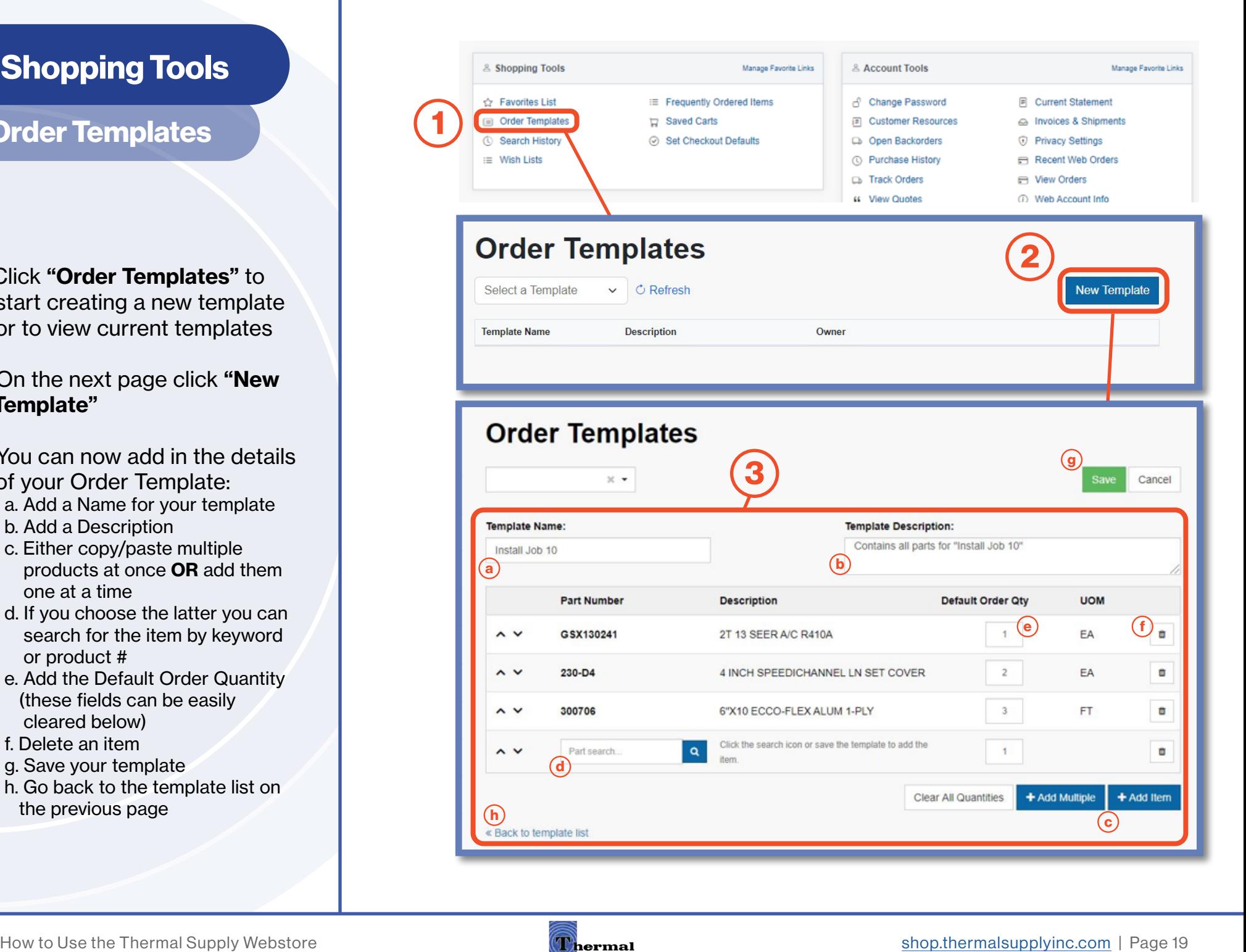

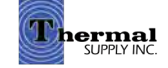

## Order Templates

Once your Order Template has been saved and created you can use it to make the check out process faster.

- **1** | To quickly add the order to your cart click "Add to Cart"
- 2 I If you would like to change the default order quantities you can update individual item quantities before adding to your cart
- 3 | Use the drop-down to easily switch order templates
- 4 | Edit or Delete the template

#### Notes:

To the right of the Order Qty you can view the total Purchased Qty and Invoice Count within a specific time range. To change the range use the time period drop-down.

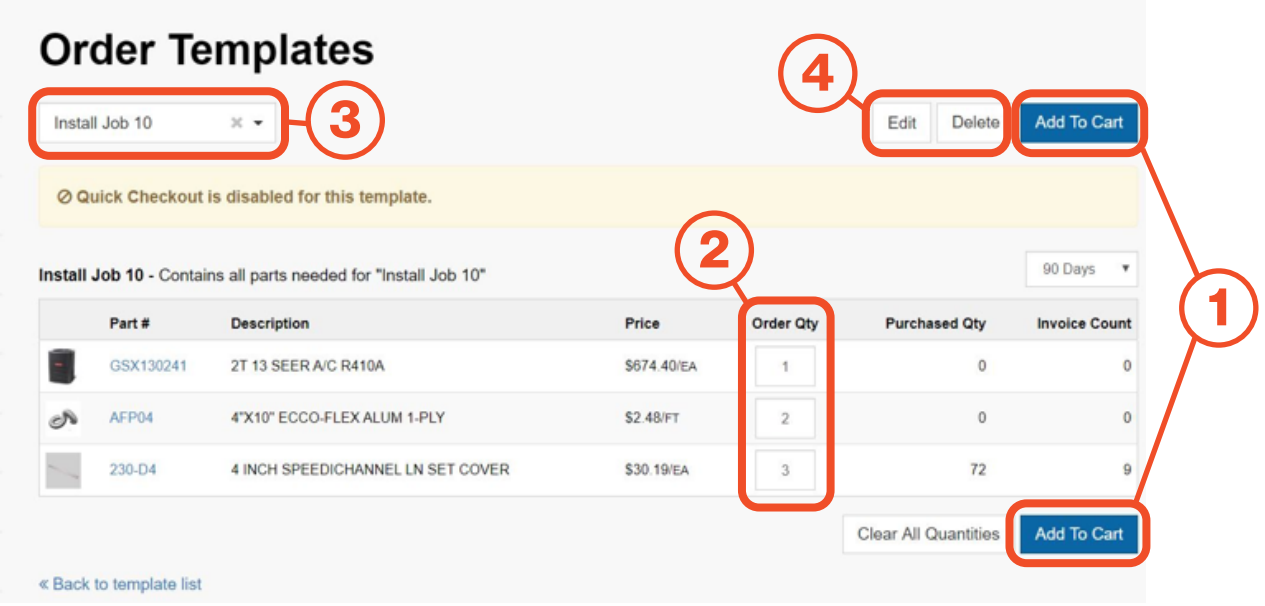

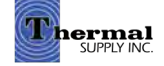

## Order Templates

When editing an Order Template you can make any changes to the template details or products as outlined in the steps on the previous page.

*You will also see some new options:*

#### 1 | Permissions

 Permissions can be granted to users within your company that allows them to View, Edits or Delete the template

#### 2 | Quick Checkout

 Mark the checkbox and complete the fields to enable "Quick Checkout". This feature allows you to assign a specific Ship To, Shipping Method, and Payment Method so that you can skip to those sections of the checkout process

### 3 | Save your changes

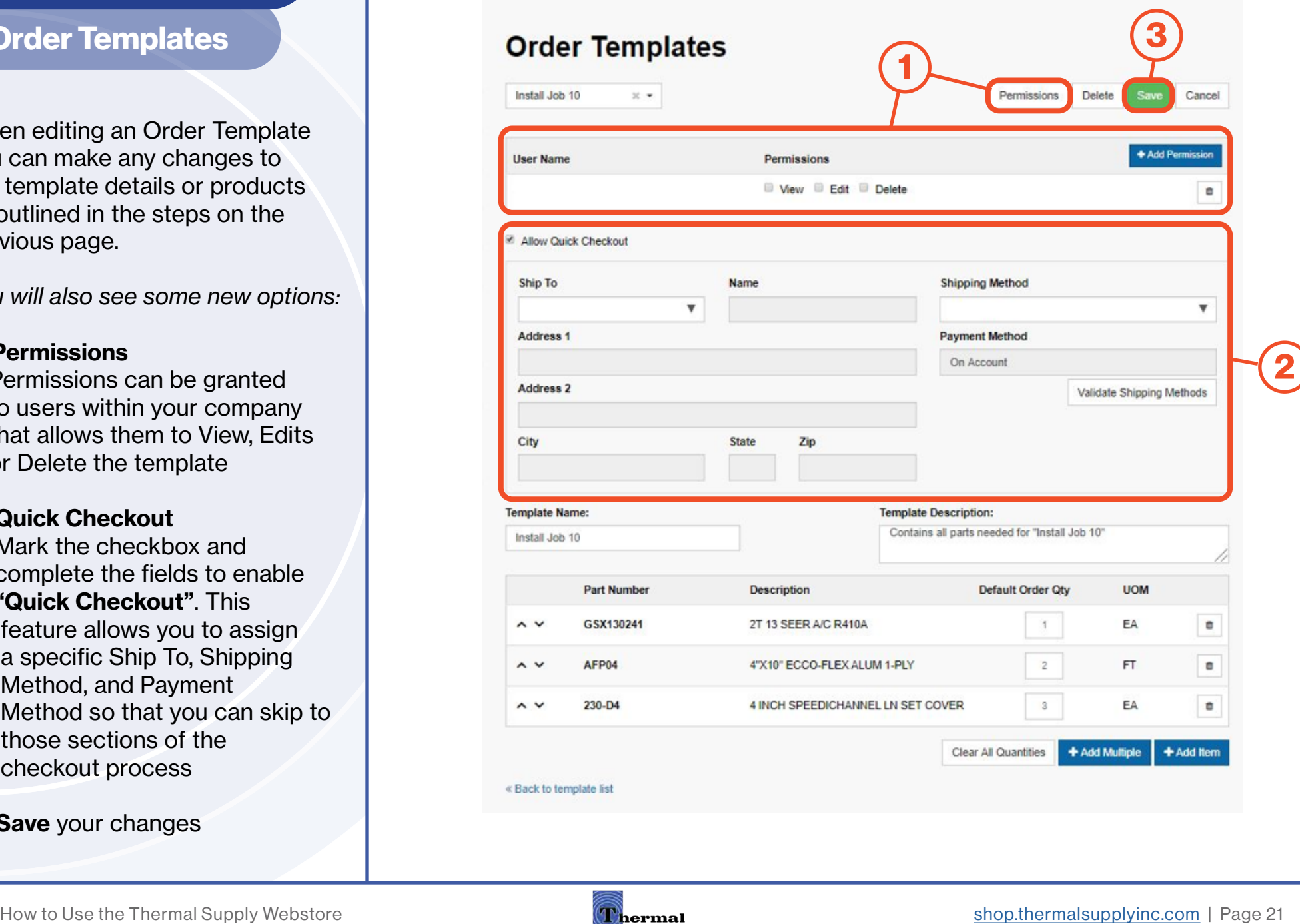

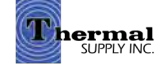

# <span id="page-21-0"></span>Wish Lists

Wish Lists allows you to easily create a list of desired products to be purchased later. It can also be a useful tool when creating a list to be submitted for a custom quote.

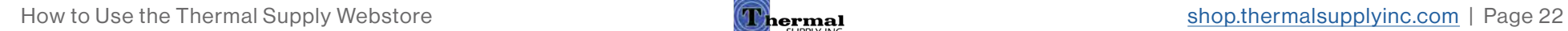

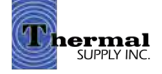

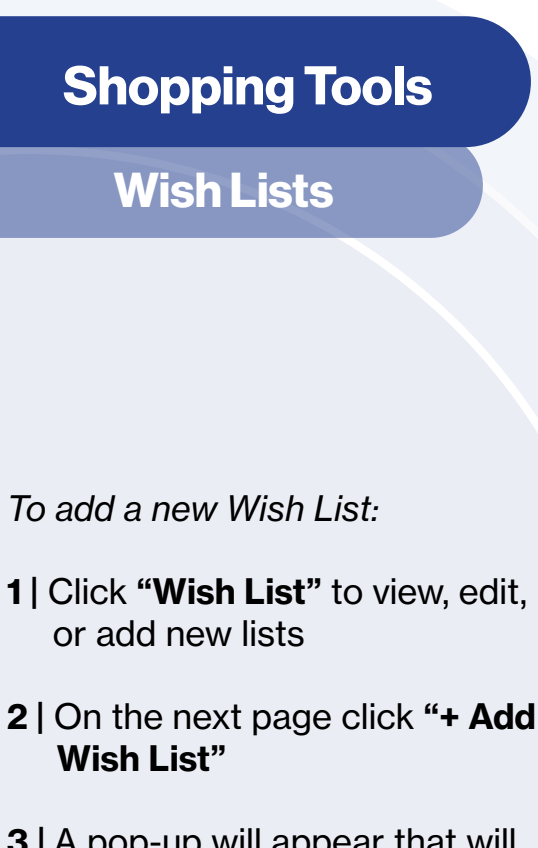

- 3 | A pop-up will appear that will prompt you to name your Wish List and then click "Create"
- 4 | Click on either the name of the Wish List or "View" to edit the list (lists can also be renamed or deleted from these options)

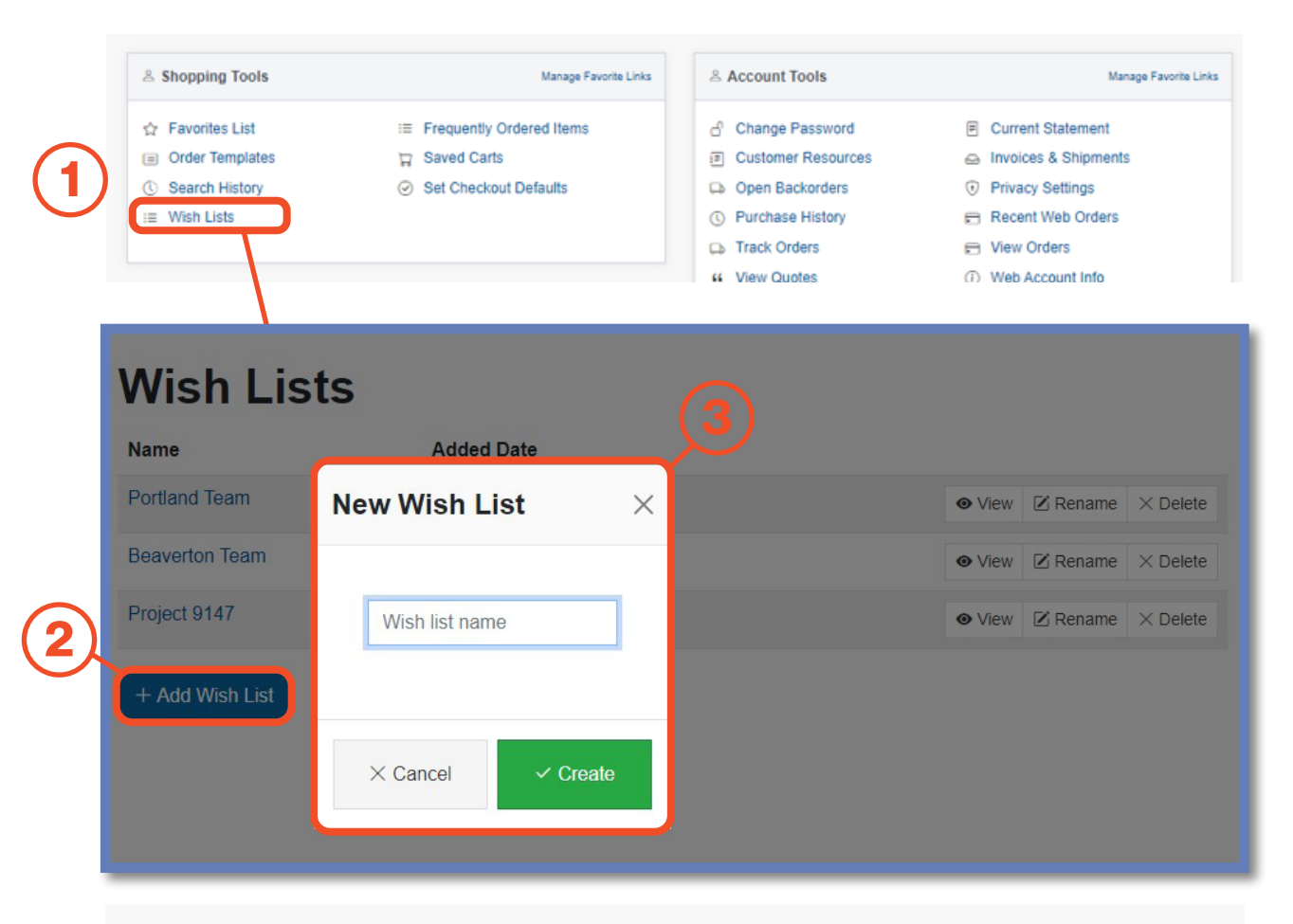

# **Wish Lists**

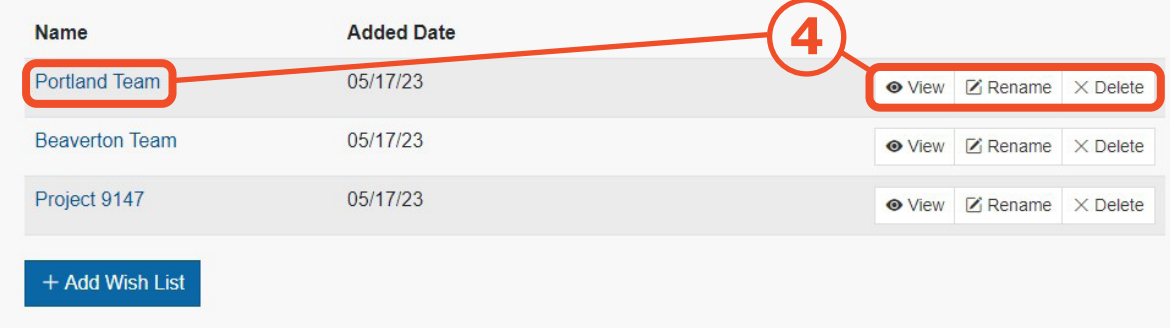

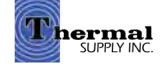

## Wish Lists

I

There are two ways that items can be added to a Wish List:

- 1 | By adding an item from that Wish Lists edit page:
	- a. Click the "+ Add Item" button and a pop-up will appear where you can search for products by part # or keyword and then add them directly to your Wish List
	- b. Click "+ Non-Stock Item" to add items that don't exist in the online inventory to request quotes for them (please include the product manufacturer in the description box)
- 2 | By adding while browsing:
	- a. While looking at products you can quickly add them to a wish list by clicking the drop-down button next to "Add to Favorites"
	- b. A drop-down menu with your Wish Lists will appear allowing you to select a list
	- c. You can also create a new wish list

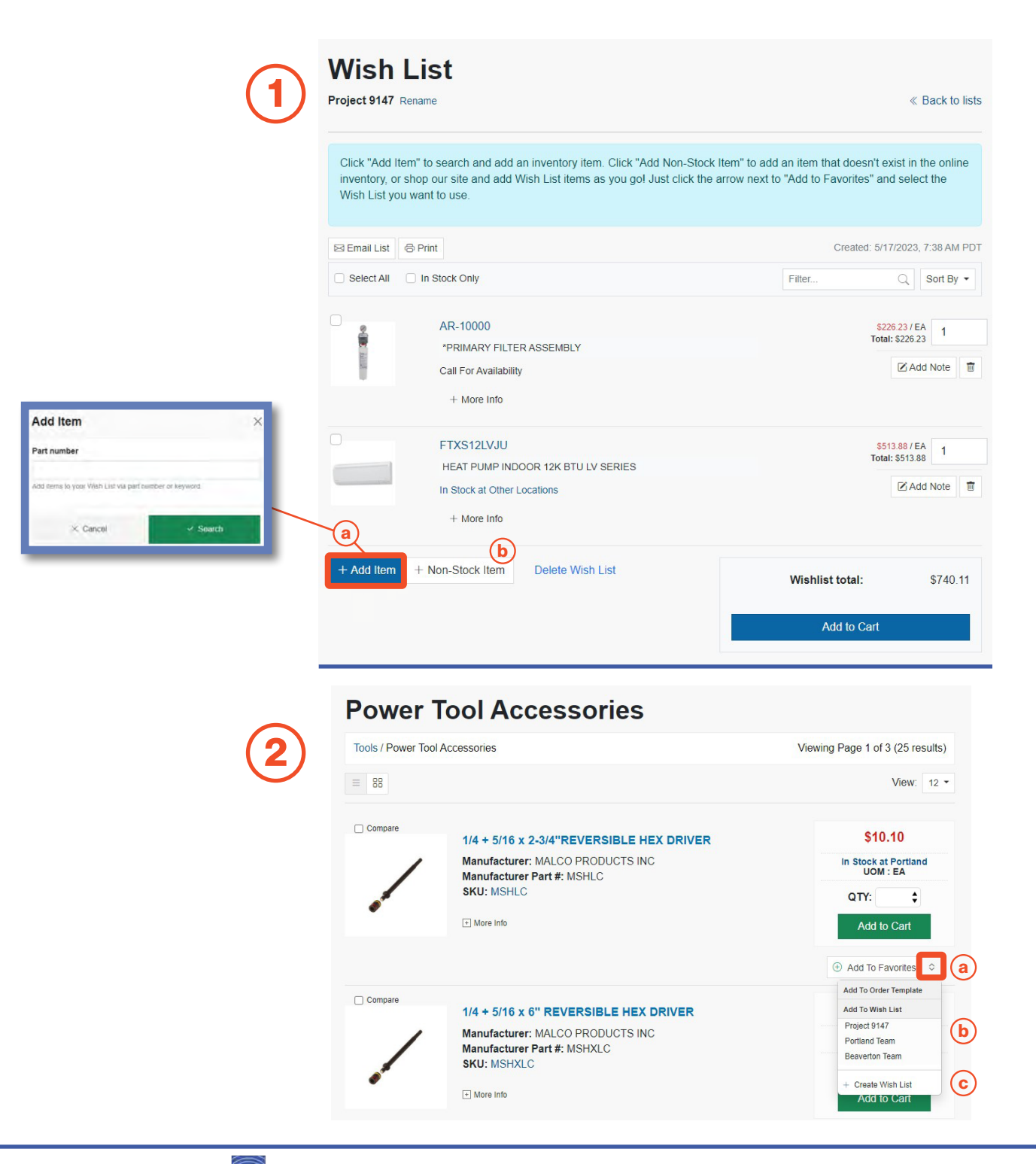

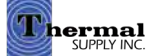

## Wish Lists

*Additional features to note on this page:* 

- a. View product price and change item quantities
- b. Add notes for the item that you would like to communicate to our team when conducting custom quotes
- c. Delete an item from the Wish List
- d. Send the wish list by email by clicking "Email List"
- f. Print the list by clicking "Print"
- g. Click "Add to Cart" to move the Wish List contents to your active cart to checkout

Quotes can be used when ordering an item that is not currently stocked or if you would like recommendations for substitutions.

To request a quote please email your sales rep or local branch by clicking "**Email List" (d.)** and forwarding the Wish List.

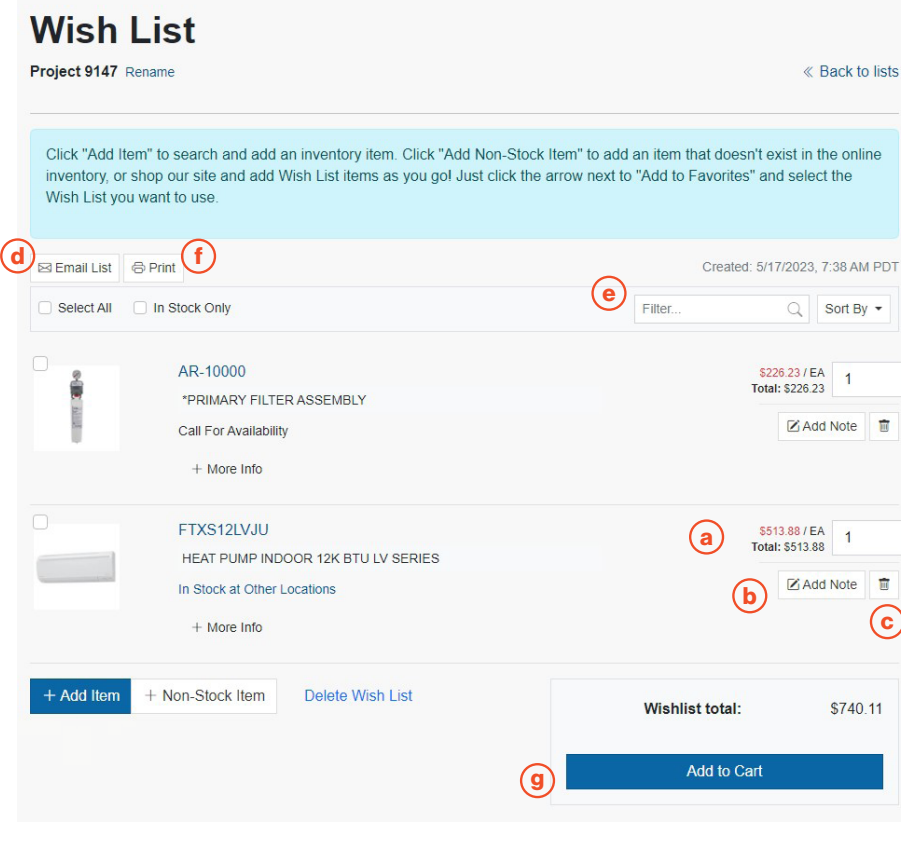

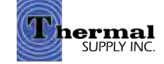

# <span id="page-25-0"></span>Account Tools

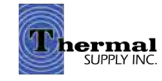

## Account Tools

## **Overview**

## 1 | Change Password

Create a new password

#### 2 | Current Statement

 View, print or export your current open statements

#### 3 | Customer Resources

 See additional webstore resources such as video tutorials and guides

#### 4 | Invoices & Shipments

 Look up previous and current invoices and shipments (If you are looking for a serial number of a specific product you recently purchased that can be found here)

#### 5 | Open Backorders

View items that are currently on backorder

#### 6 | Privacy Settings

 Update privacy settings such as receiving marketing emails and exclusive offers

#### 7 | Purchase History

Review previous purchases

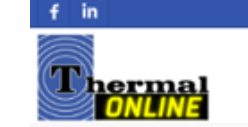

#### Search our store. Products Brands Training Current Promotions Featured Shopping Contact Us My Account

" View Quotes

O Logout

 $\alpha$ 

**Website Feedba** 

complete

 $+$  More

**THE YOUR CART** 

A DARCY (53722) & Logout

#### **Welcome, DARCY** dlewis@thermalsupply.com (53722)

View and Pay Bill

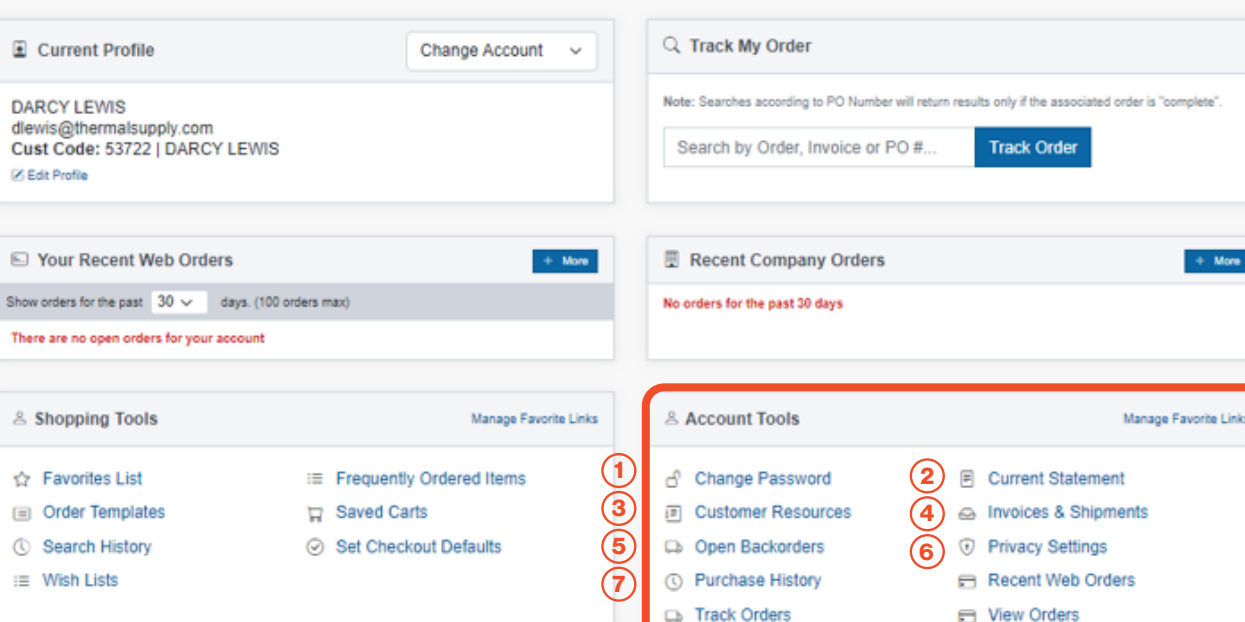

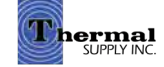

(i) Web Account Info

## Account Tools

## **Overview**

#### 8 | Recent Web Orders

 Search through a list of your previous web orders by Order #, PO # or Order Date

#### 9 | Track Orders

Track current orders

#### 10 | View Orders

 View all orders up to a year (to review orders placed over a year ago please contact your sales rep or local branch)

#### 11 | View Quotes

 Search any open quote by Quote #, PO # or Date (to turn a quote into an order contact your local branch)

#### 12 | Web Account Info

 View and make updates to your account information such as your email, phone number, password and more

#### 13 | Logout

Logout of the account

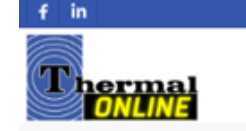

#### My Account Search our store. Products Brands Training Current Promotions Featured Shopping Contact Us

 $\alpha$ 

**Website Feedb** 

**THE YOUR CART** 

A DARCY (53722) & Logout

#### **Welcome, DARCY**

dlewis@thermalsupply.com (53722)

#### View and Pay Bill

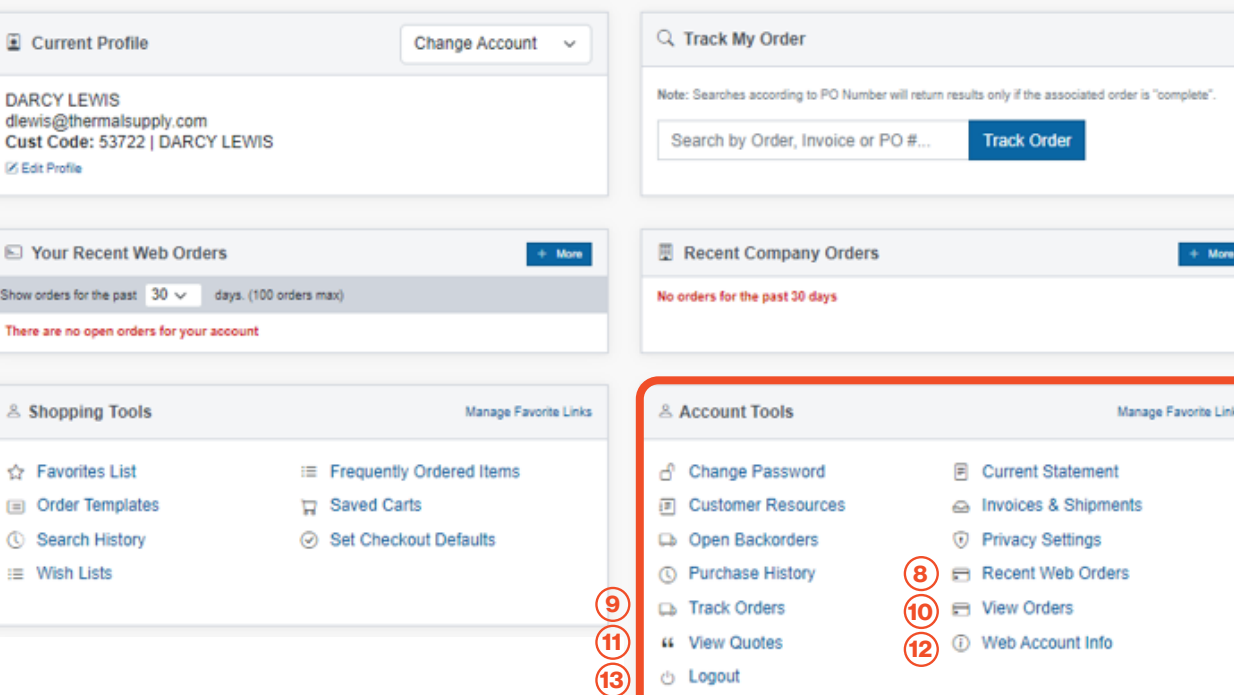

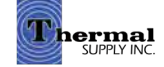

## Account Tools

# Manage Favorite Links

### Manage Favorite Links

 This feature is used to create shortcuts to your most-utilized tools.

- a. The Favorite Links will appear in the "Current Profile" section next to the account details
- b. To edit click "Manage Favorite Links"
- c. Select (or unselect) the stars next to the tools you'd like to add and click "Done" to save

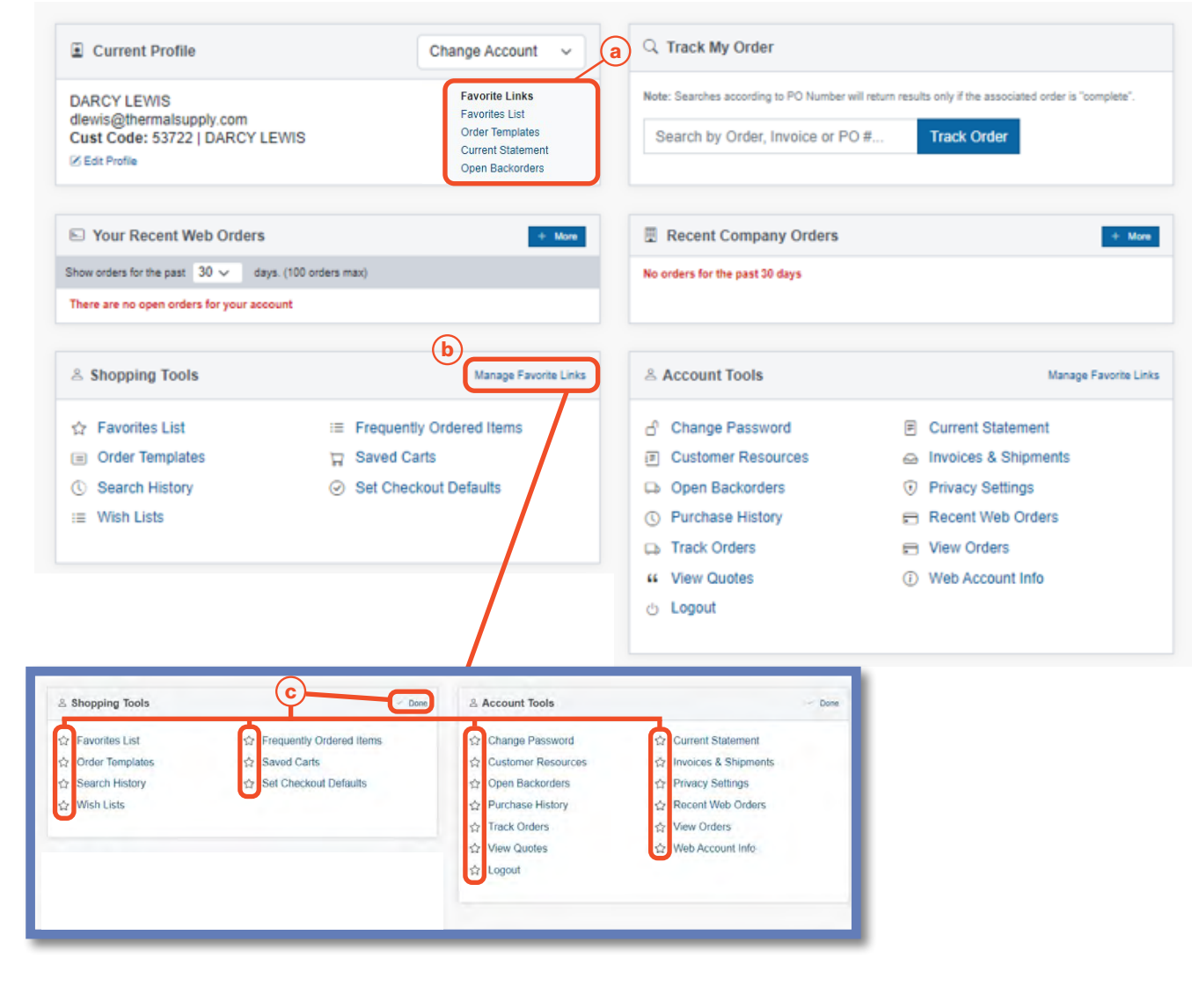

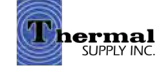

# <span id="page-29-0"></span>Admin Tools

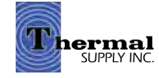

# <span id="page-30-0"></span>Manage Coworkers

The "Manage Coworkers" Tool allows an admin to manage all the accounts within a company.

How to Use the Thermal Supply Webstore **Shop.**thermal [shop.thermalsupplyinc.com](https://shop.thermalsupplyinc.com/) | Page 31

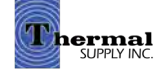

# Admin Tools

## Manage Coworkers

- 1 | If you have the tool enabled on your account click on "Manage Coworkers" to access the tool located within the account dashboard
- 2 | On the next screen you'll be able to view and manage any user that shares your account number - To make edits click on the username
- 3 | Click on "Add User" to generate a new profile for those that need a webstore login within your company

#### Notes:

This feature will only be availble to admin profiles that have the tool enabled. Based on your company's needs, there can be more than one admin account with the ability to manage coworkers. Please contact [dlewis@thermalsupply.com](mailto:dlewis%40thermalsupply.com?subject=Thermal%20Webstore%20-%20Manage%20Coworkers%20Assistance) if you need assistance.

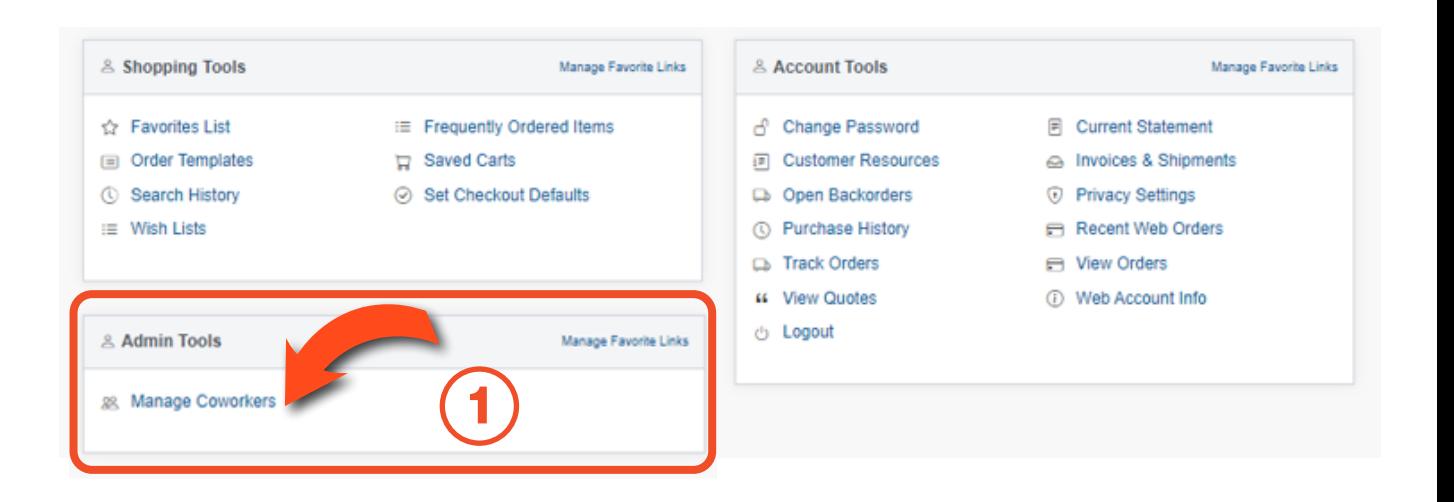

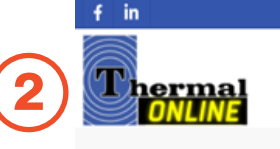

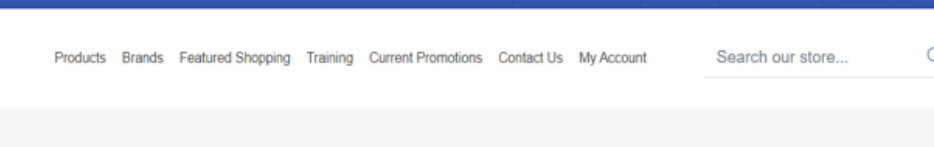

**2** Thurman (53722)

#### **Shop by Category**

Food **HVAC** Hydro **IAO** Moto Pipe Plum Refrio Safet Supp Tools

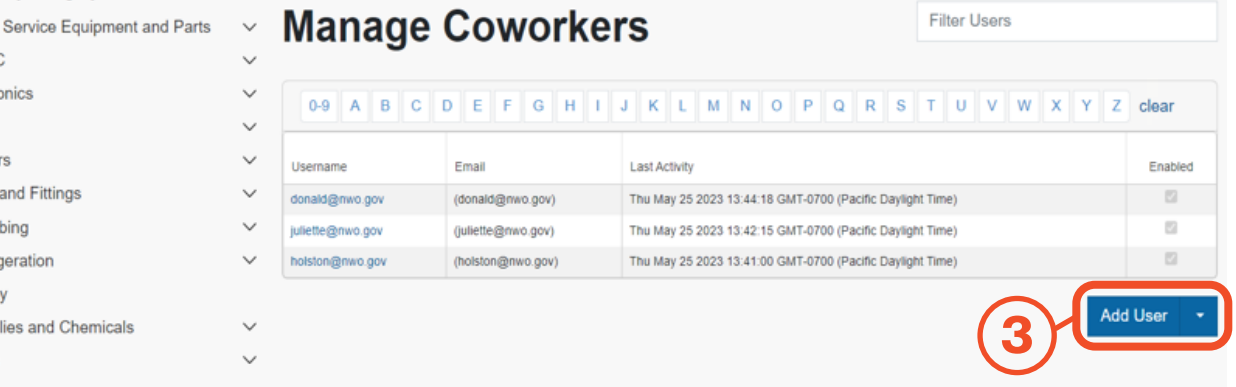

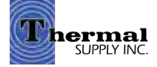

**THE VOLUR CART** 

## Admin Tools

## Manage Coworkers

Clicking on "Add User" will provide you with two options to create a new login:

#### 1 | Existing Contact

 If the new coworker has an existing contact in Thermal Supply's system, you can use the "Add User Wizard" - Relevant contact information from Thermal Supply's database will be filled out for you

### OR

#### 2 | Manually

a. You can select "Manually Create User" to enter all the new coworker's information - Choose a username and password for the new login and fill out their contact info

b. On the next tab, Misc User Fields, select your closest Thermal Supply branch. If you have a current Thermal Supply sales rep you can enter their name here as well

# 1

2

#### **New User Wizard**

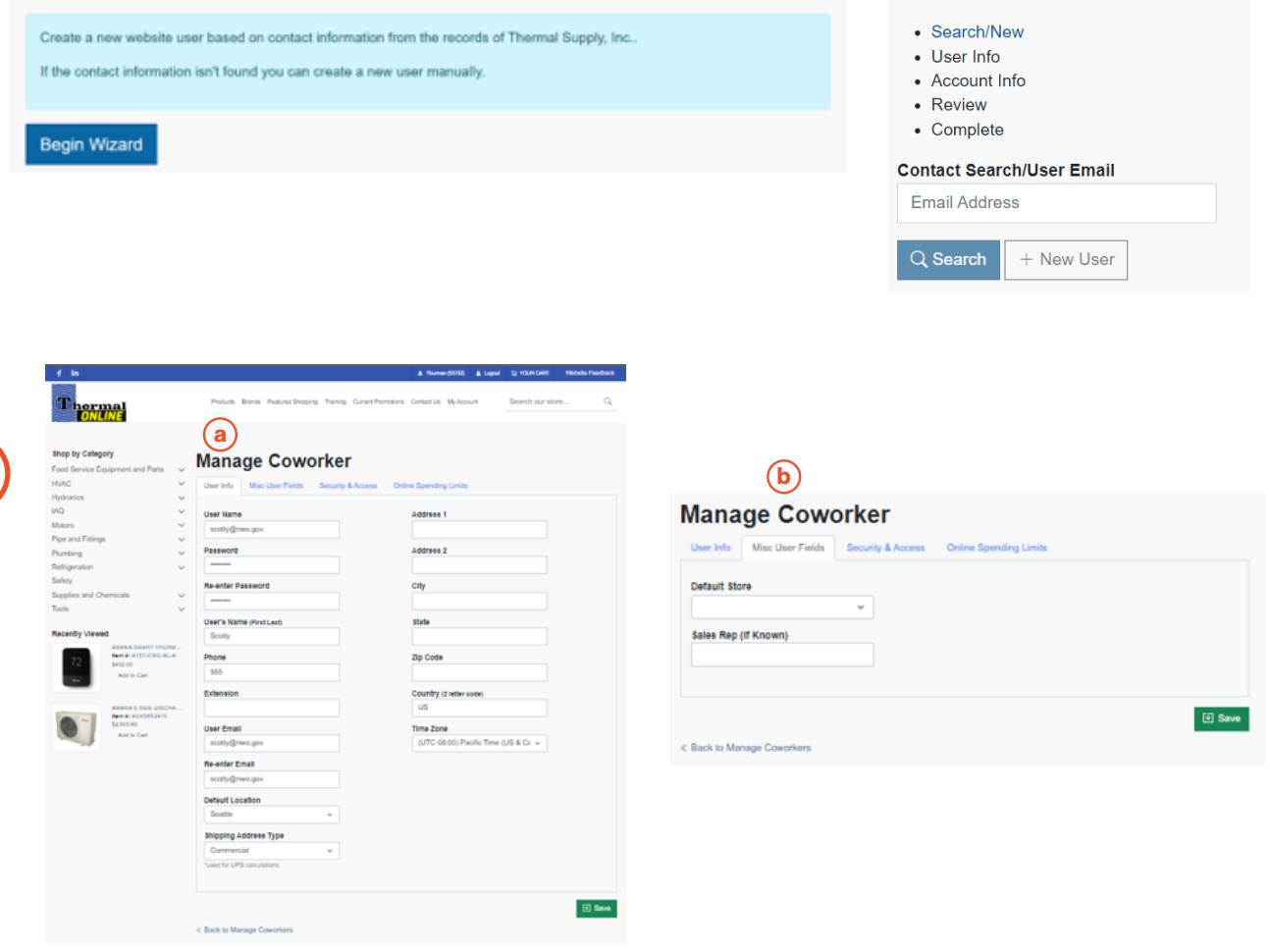

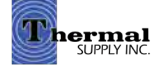

**New User Wizard** 

## Admin Tools

## Manage Coworkers

c. The third tab allows you to enable/disable the coworker's account and restrict them to ordering only from Order Templates. You can also determine which areas of the account dashboard are available to them

d. The fourth tab allows you to set spending limits for users - Any time an order is placed that is over the given limit, the order will need to approved by you before the order will be sent to Thermal Supply

All pending order approvals can be viewed on the account dashboard

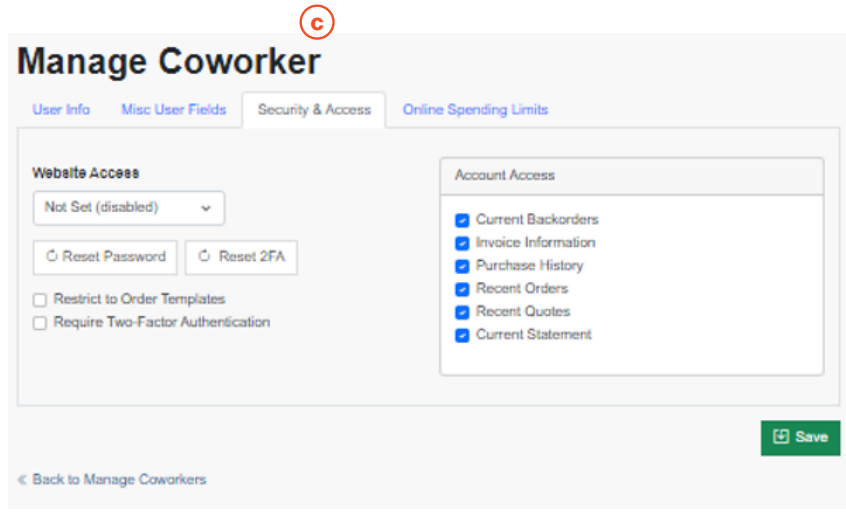

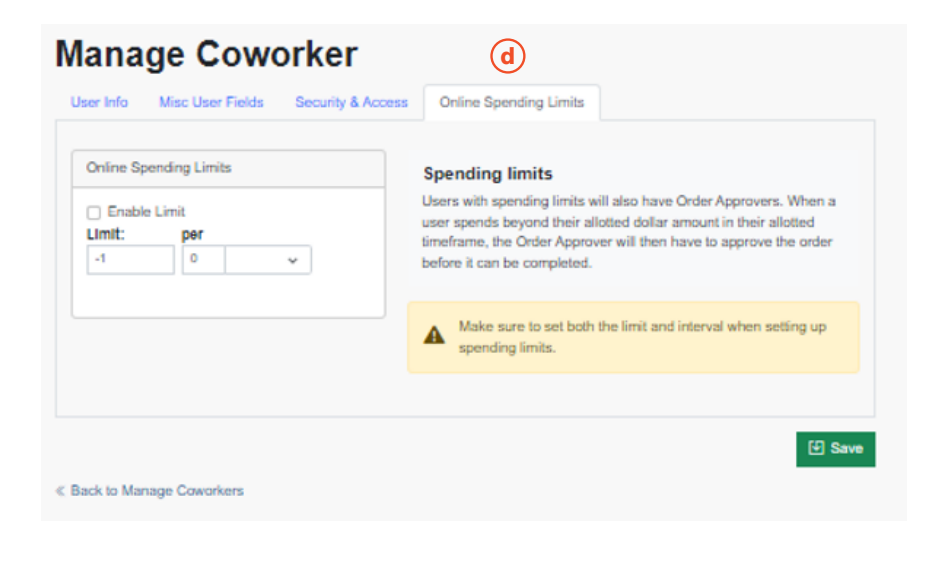

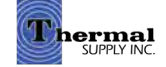

# <span id="page-34-0"></span>Shop & Search

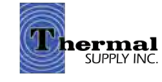

# Search Bar

Look up products by:

Item number - SKU/ Manufacturer Part # (Ex. GSZB402410)

Keywords (Ex. Heat Pump, SEER2, or 2 T 14.3)

Brand (Ex. Goodman Heat Pump)

**Category** (Ex. Residential HVAC)

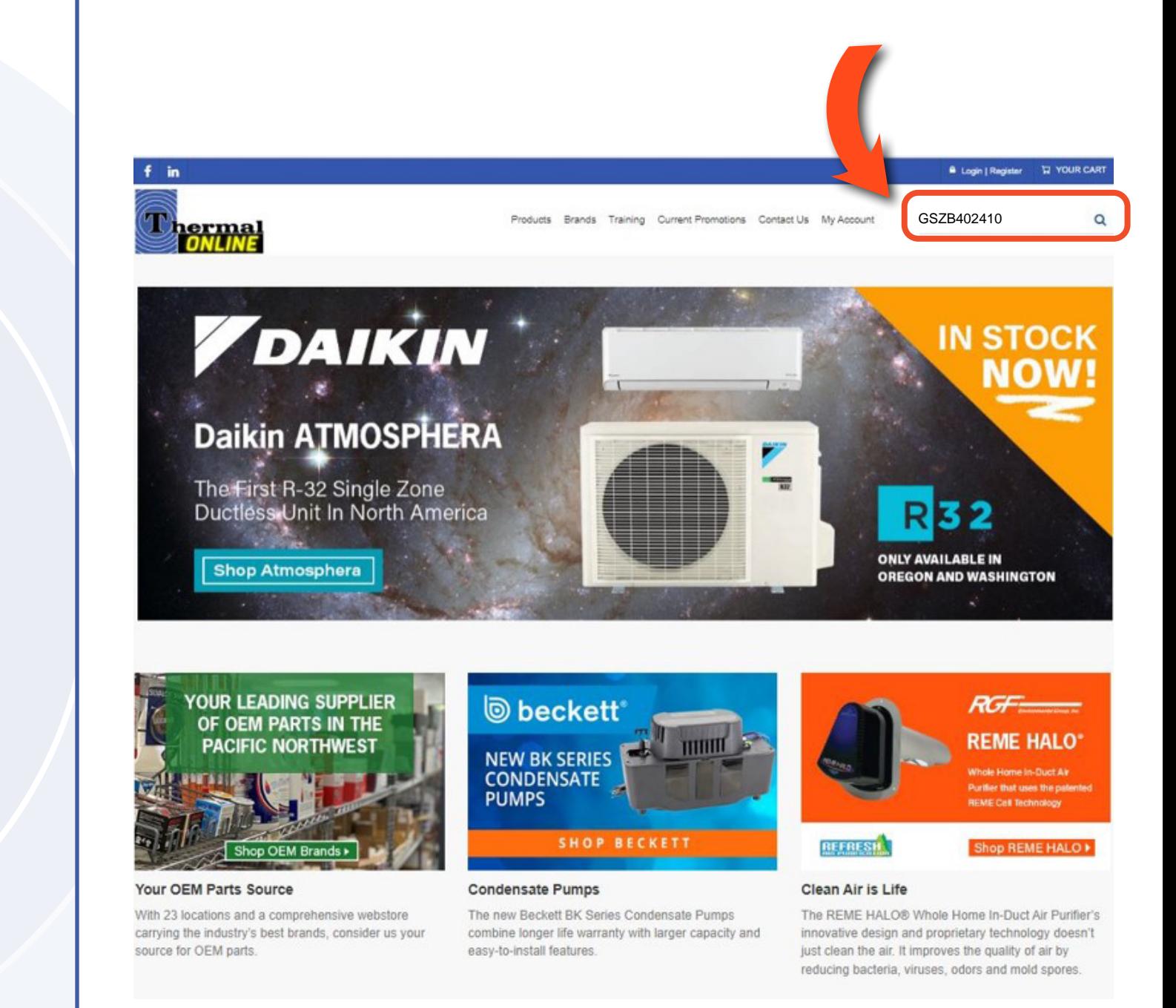

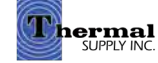

# Search Results

- 1 Add to Cart or a Favorites List
- 2 | Check Inventory (Click to Show Other Locations)
- 3 | View Attached Documents
- 4 | Show Item Specifications
- **5** | Show Compatible Parts and **Equipment**

#### $f$  in Products Brands Training Current Promotions Featured Shopping Contact Us My Account heat pump  $\alpha$ hermal<br>*Tourini*s **Filter Your Search Search Results** Previously Purchased Only Viewing Page 1 of 13 (513 results) Category Group Searching for: heat pump Brackets (1)  $\Box$  Defrost (1)  $\equiv$  88 View:  $42 -$ Filter-Driers (6) Heat Pumps (172) Mini-Solits (96) Compare Pipe Kits (1) \$513.88 2 **HEAT PUMP INDOOR 12K BTU LV SERIES**  $P TAC (9)$ Manufacturer: DAIKIN DUCTLESS In Stock at Seattle Refnet Joints (1) **UOM: EA** Manufacturer Part #: FTXS12LVJU Risers (3) **SKU: FTXS12LVJU** Solenoid (1) QTY: ÷ Thermostats (7) Installation Manual  $\Box$  VRV (9) Submittal Data Shee<br>3 More Info **Add to Cart** Brand 1 Favorite Item ADEMCO INC / HONEYWELL HOME (5) ALLIED AIR ENTERPRISES INC (1) BARD MANUFACTURING CO (6) Compare \$443.70 **7K INDOOR HEAT PUMP LV SERIES** CLIMATEMASTER (34) COLD POINT CORP (3) Manufacturer: DAIKIN DUCTLESS In Stock at Seattle DAIKIN DUCTLESS (149) **UOM: EA** Manufacturer Part #: CTXS07LVJU DAIKIN UNITARY PRODUCTS (94) **SKU: CTXS07LVJU** DAIKIN VRV (15) QTY: ÷ Installation Manual DIVERSITECH CORPORATION (4) GOODMAN COMPANY, LP (17) Submittal Data Sheet **Add to Cart** GOODMAN MANUFACTURING CO (163) GOODMAN MANUFACTURING PARTS (1) HEAT CONTROLLER LLC (1)  $\boxed{\cdot}$  More Info Add To Favorites C MARITIME GEOTHERMAL LTD (1) Compare \$4,318.50 \*3 TON DAIKIN FIT HEAT PUMP Products Manufacturer: DAIKIN UNITARY PRODUCTS In Stock at Other Locations **Shopping Cart** LIOM : EA SKU: DZ17VSA361BA Quick Order Spec Sheet QTY: ٠ **Favorites** Add to Cart  $\boxed{\div}$  More Info 5View Accessories Add To Favorites 0

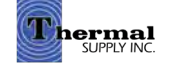

A DARCY (53722) & Logout E YOUR CART

Website Feedback

**Browsing** 

## **Category**

Browse by:

#### 1 | Category

 Products are categorized by product type and sub categories

#### 2 | Filtering Search Results

 While browsing by category, additional filter options appear on the left - Clicking on any of these will only show items with that attribute or specification allowing you to easily narrow your search

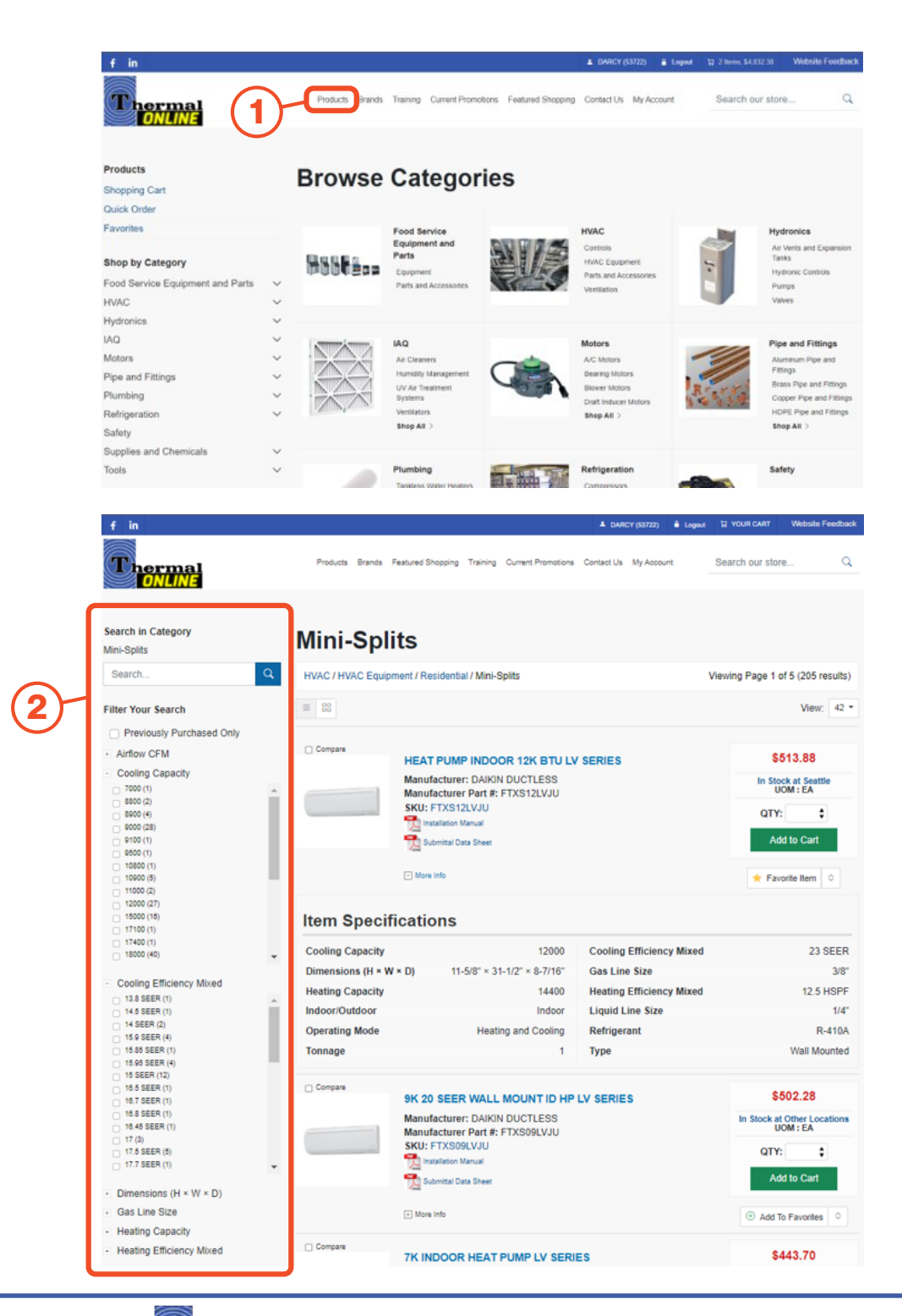

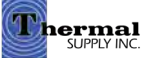

# **Browsing**

# Brands/Suppliers

Browse by:

### 1 | All Brands/Suppliers

 Brands can be looked up by alphabetical order for All **Brands** 

OR

#### 2 | OEM Brands/Suppliers You can browse by OEM Brands

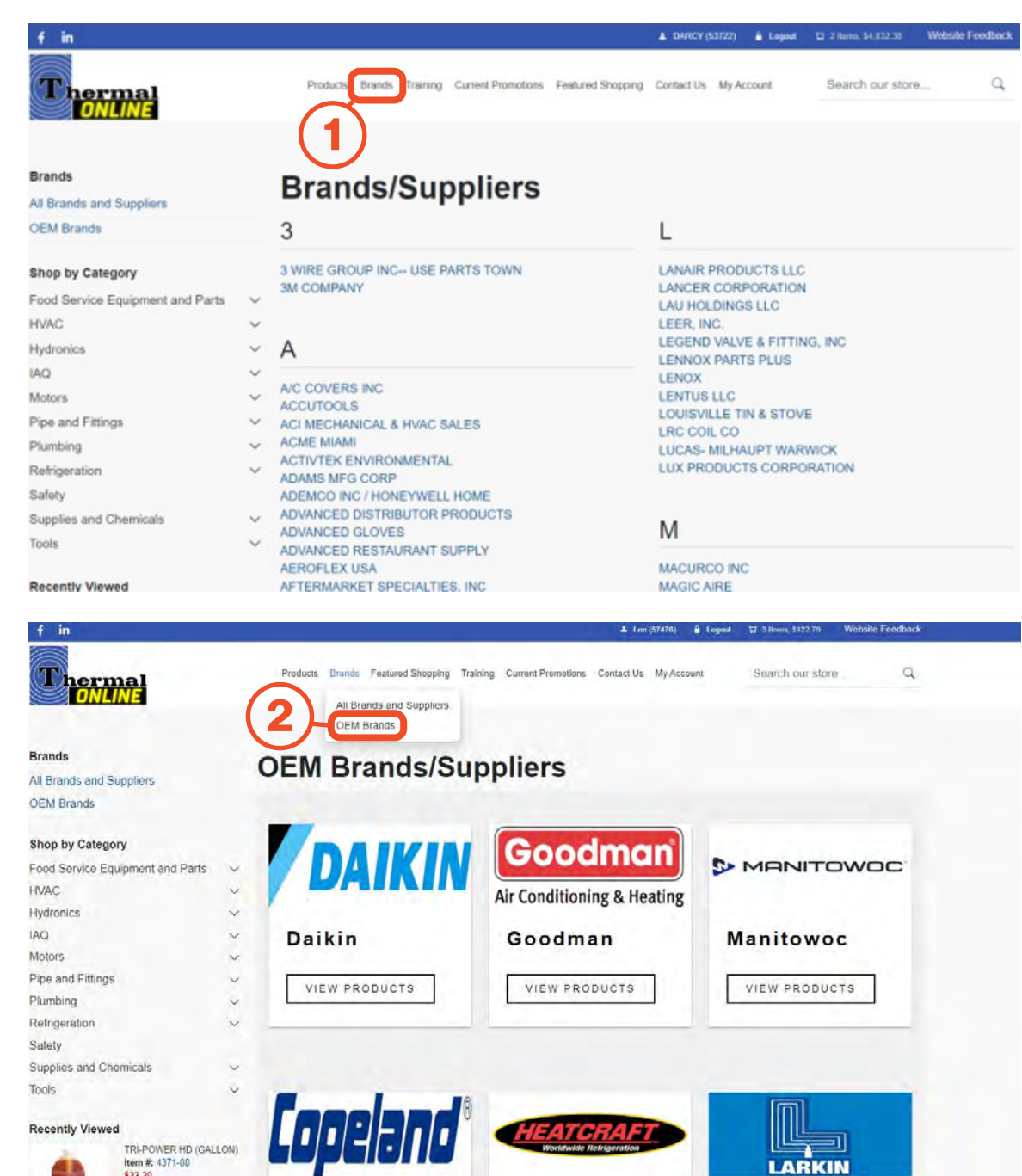

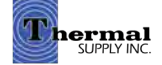

TRI-POWER HD (GALLON) Item #: 4371-88 \$22.20

# <span id="page-39-0"></span>Checkout

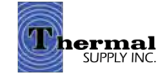

# Ready to Checkout

When ready to checkout and place the order click on the shopping cart icon to the right of the top bar.

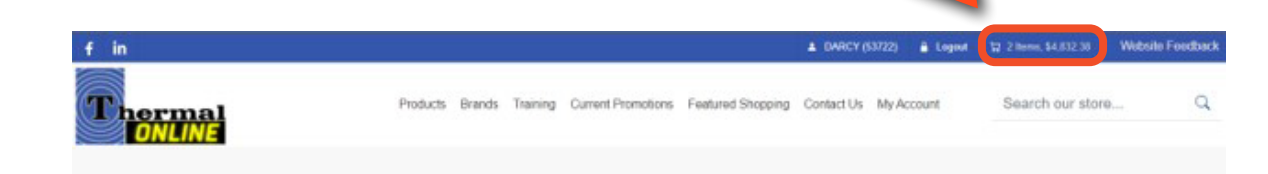

### Notes:

Next to the cart you'll be able to preview how many items you have and the total cost while you shop.

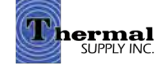

# Shopping Cart

Review your order in detail:

- 1 | Add Notes to Each Item or Choose a Specific Ship Date
- 2 | Clear the cart or save it for later, and you can also print it or download it as an excel sheet
- 3 | If an item in your cart will need to be backordered or transfered you'll see this alert
- 4 | Add coupon codes if you have any
- 5 | Checkout

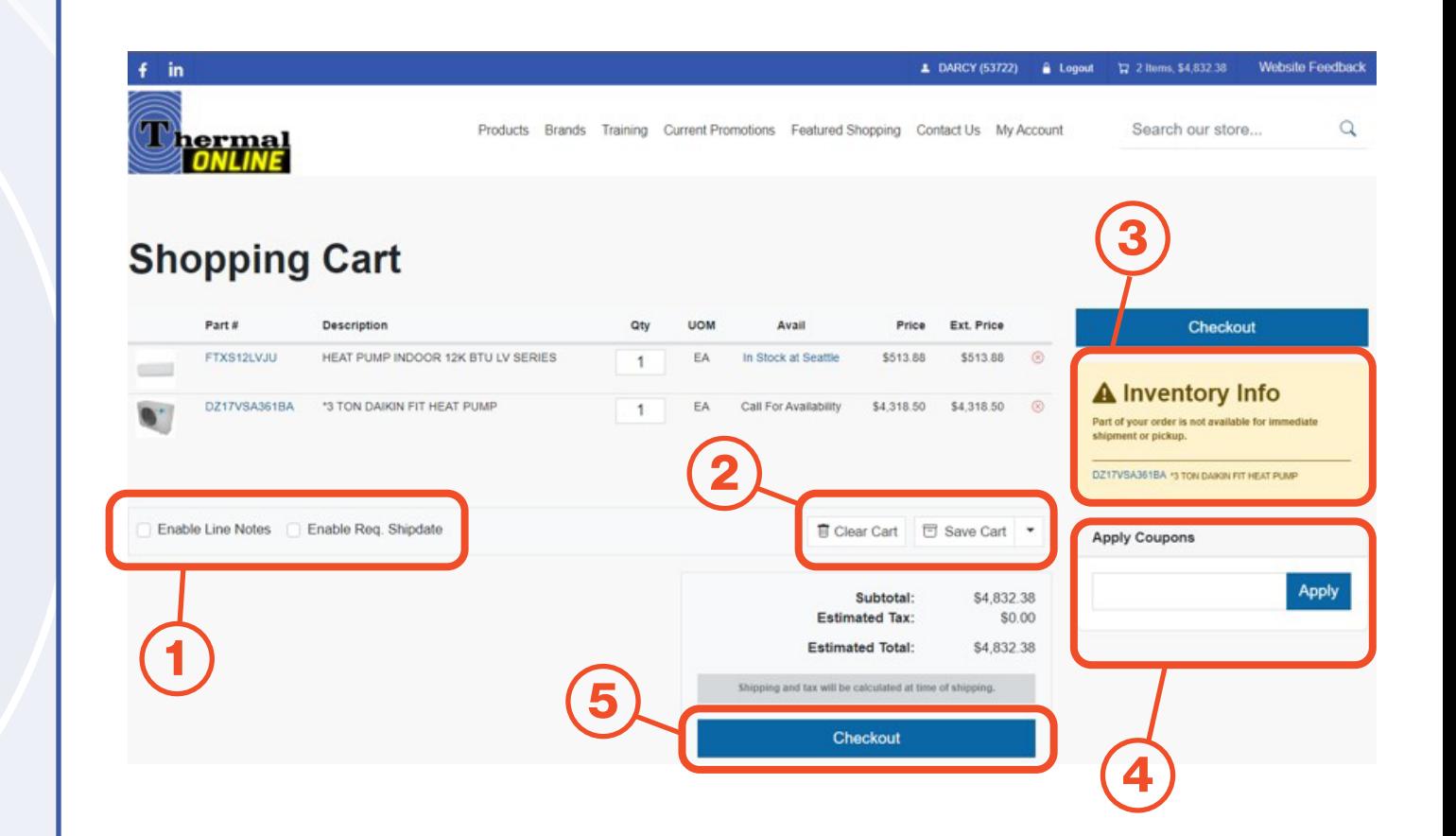

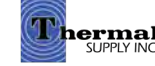

# Shipping Address

**1** Select the Shipping Address for the Order

#### Notes:

a. Addresses with "W/C" are used when you're picking up your order at that branch via Will Call. You'll need to choose Will Call as the shipping method on the next screen, but choosing it here avoids discrepancy.

b. If you need a new shipping address, you'll need to contact your local branch to add one to your account, which should then be available online after a short time.

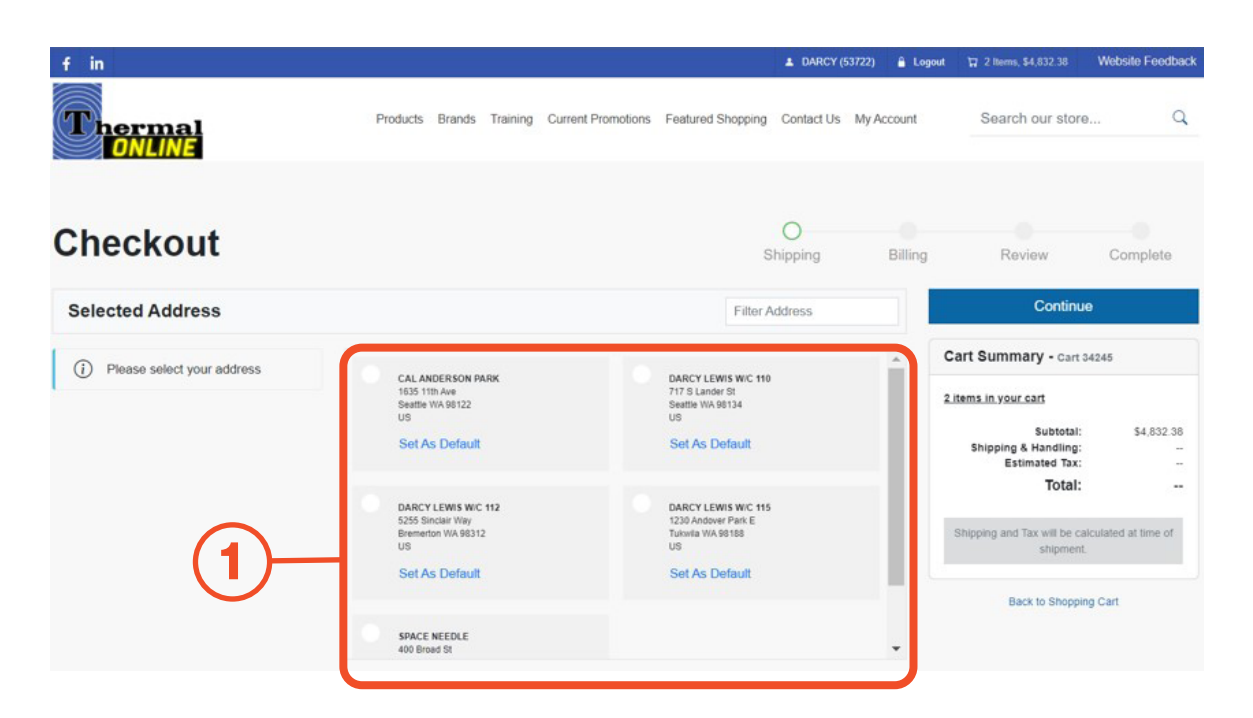

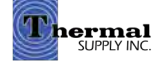

# Delivery Method & Billing Information

- **1** Select the Address Type and Delivery Method
- 2 | Complete the Billing Information

#### Notes:

a. The Special Instructions box can used for several reasons:

- Instructions for delivery personnel
- Promotional codes that weren't recognized on the Shopping Cart screen
- Any additional details regarding the order

b. Select "Ship Complete Order Only" to wait until any backordered items have arrived before the order is shipped out

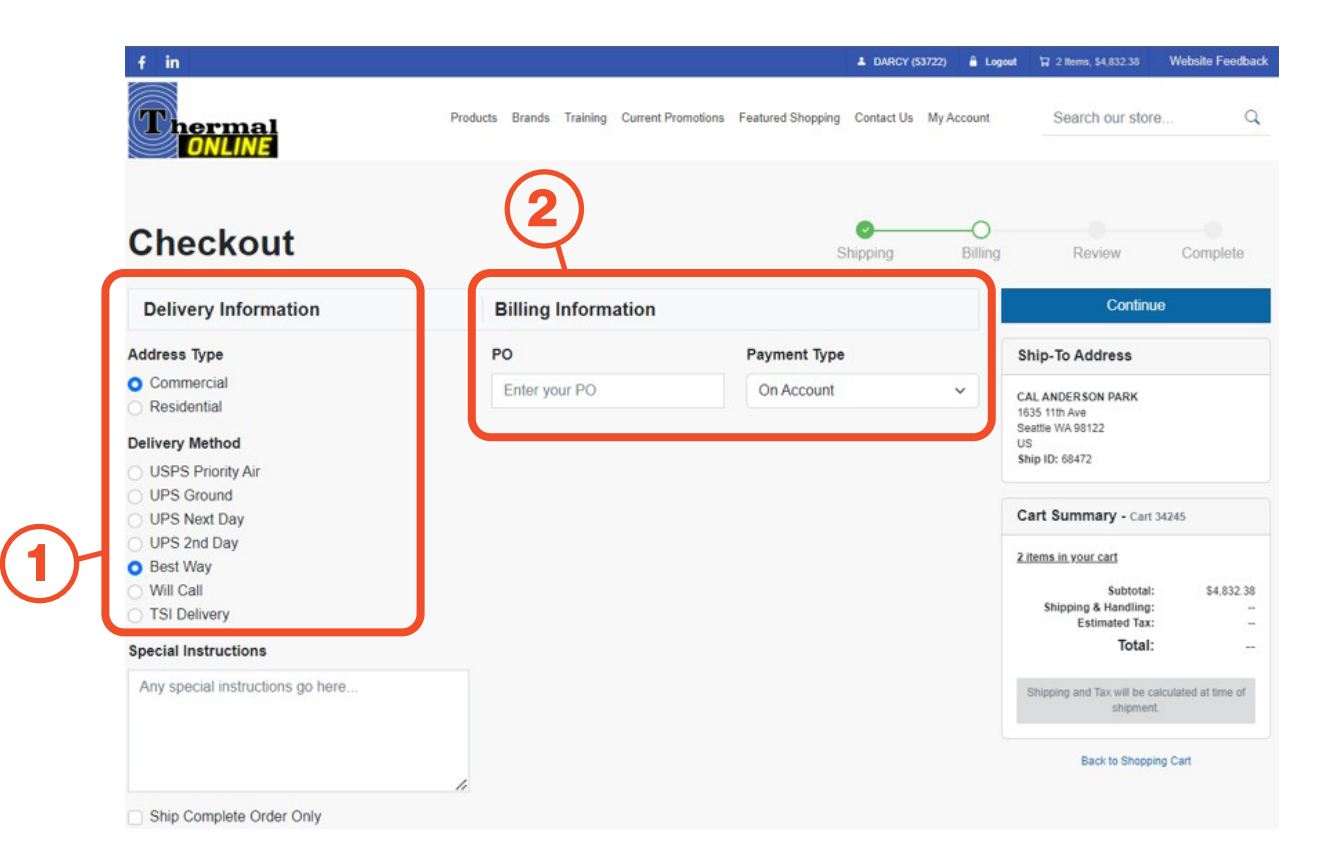

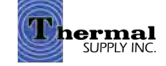

# Final Review

Review everything you've entered so far; this is your last chance to make any changes.

1 | Click "Finish Checkout" to place the order with your local branch

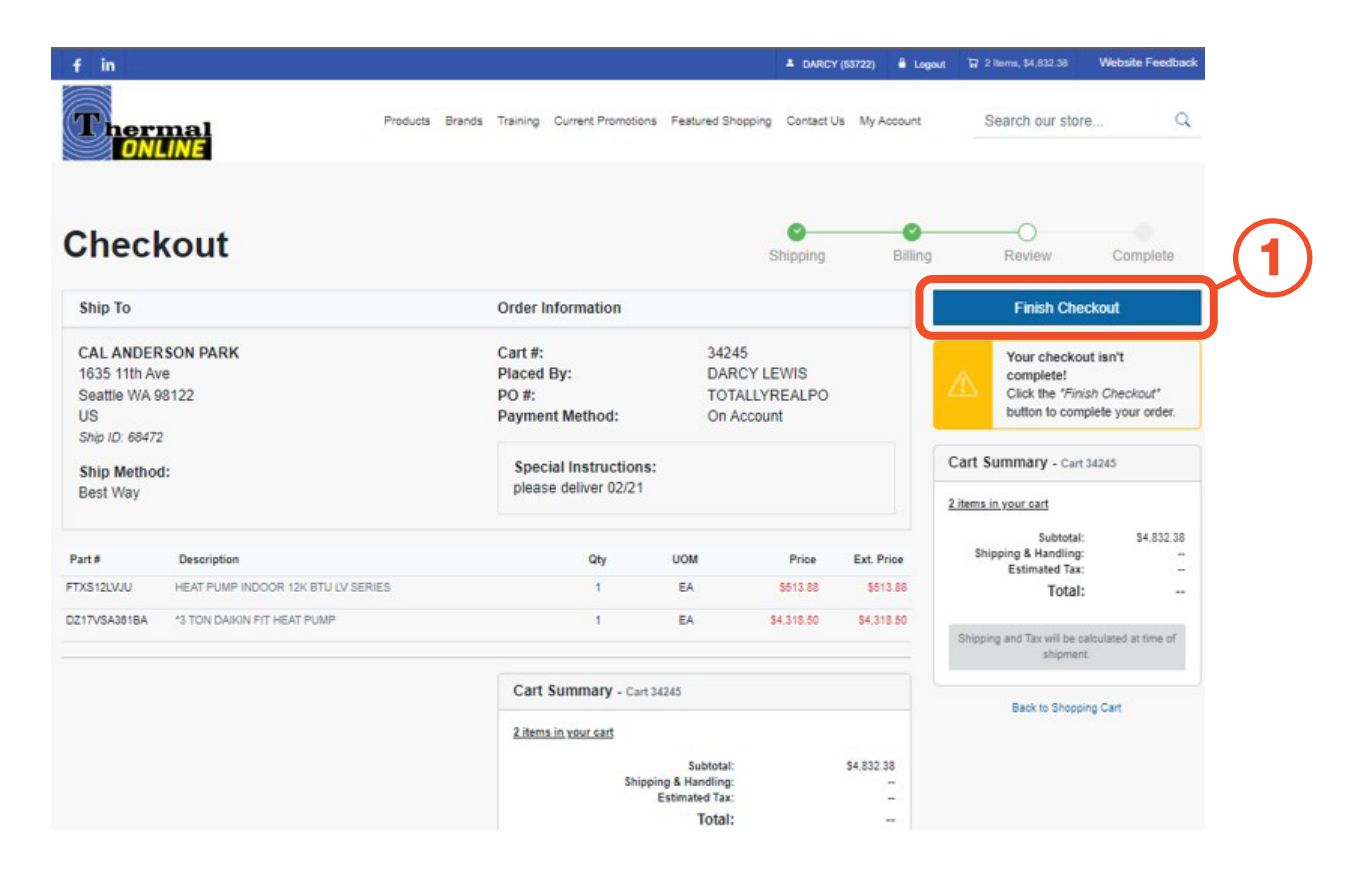

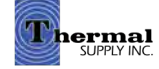

# Still Have Questions?

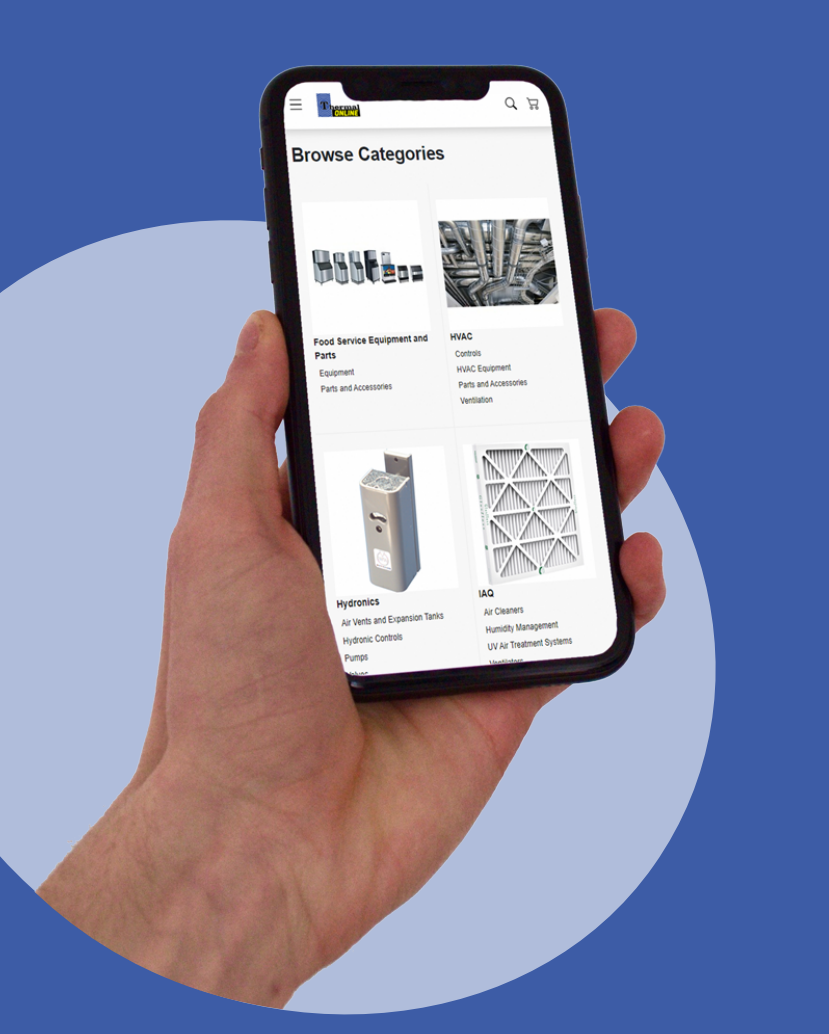

For additional questions, feedback, or to request a virtual tour of the website via Zoom or Microsoft Teams please reach out to our web team:

# **CONTACT**

Darcy Lewis [dlewis@thermalsupply.com](mailto:dlewis%40thermalsupply.com%20?subject=Webstore%20Help%20Request) 801-664-3426

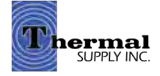